# MULTIMEDIA ASTRONOMY

C MARIS MULTIMEDIA 1993-1995

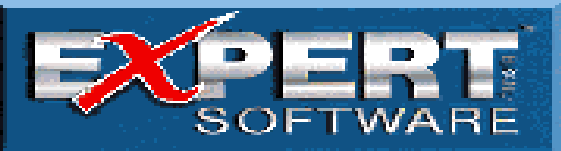

# **REDSHIFT 2** MULTIMEDIA ASTRONOMY

User's Guide

RedShift 2 Page 2

# **Dedication**

Maris Multimedia respectfully dedicate RedShift 2 to the br a ve men and women of the Russian space program

### **Redshift:**

The increase in the wavelength of light from an object such as a galaxy, normally caused by the object moving away from the observer. The Redshift of a galaxy indicates its distance from the Earth.

#### **RedShift 2 Multimedia Astronomy**

Copyright © 1997 Expert Software, Inc. Copyright © 1993, 1994, 1995 Maris Multimedia Ltd and its licensors. All rights reserved.

#### **Licensors' copyrights:**

Penguin Dictionary of Astronomy © Jacqueline Mitton 1991, 1993. All rights reserved. NGC 2000.0 © 1989, Sky Publishing Corporation, Cambridge MA02138, USA, All rights reserved Ephemerides of Minor Planets © 1992, Institute of Theoretical Astronomy of the Russian Academy of Sciences P Original: music: 1995 Edition Incontro, © 1995 Ullstein Soft Media

#### **Photographs**

AAT (Anglo-Australian Telescope) photographs © Anglo-Australian Telescope Board, The Anglo-Australian Observatory, PO Box 296, Epping, NSW 2121, Australia, photographs by David Malin UK Schmidt photographs © ROE/Anglo-Australian Telescope Board, photographs by David Malin Smithsonian Institute photographs © Smithsonian Astrophysical Observatory Photographs of engravings from the Bayer Uranometria (1723 ed.) © Royal Astronomical Society Library Photographs of engravings from the Flamsteed Atlas Coelestis (1729 ed.) © Royal Astronomical Society Library Where applicable, the copyright ownership of all other photographs is as stated in the Photo Gallery

#### **Acknowledgments**

Maris wish to acknowledge the following sources: Surface maps of planets and moons by courtesy of US Geological Survey and NASA Venus surface map by kind permission of NASA and University of London Department of Astronomy DE 102 orbital data by courtesy of Jet Propulsion Laboratory (special thanks to E. M. Standish) Theory of Motion of Jupiter's Galilean Satellites, J H Lieske 1977, Astron. Astrophysics 56 New theory of motion of the satellites of Mars from data of the Phobos space program. N M Ivanov, Yu F Kolyuka, S M Kudryavtsev, et al 1990, Dokl. Akad. Nauk USSR 313 The ESO/Uppsala Survey of The ESO(B) Atlas (A. Lauberts 1982) Smithsonian Astrophysical Observatory Star Catalog (SAO, version 1990) The Revised New General Catalogue of Nonstellar Astronomical Objects (RNGC) Bright Star Catalogue, 5th Revised Edition, Preliminary Version A Catalogue of Constellation Boundary Data A New Optical Catalog of Quasi-Stellar Objects (Hewitt and Burbidge 1989) Asteroids II machine-readable data base: March 1988 version Catalogue of Open Cluster Data, 5th edition, February 1987 Merged Catalogue of Galaxies (Kogoshvili, 1986) The Catalogue of H II Regions The Lynds' Catalogue of Bright Nebulae The Lynds' Catalogue of Dark Nebulae The Strasbourg Catalogue of Galactic Planetary Nebulae (Acker, Marcout, and Ochsenbein, 1980) Seidelmann P.K., ed. Explanatory supplement to the Astronomical Almanac – University Science Books, 1992. Astronomical Almanac for the year 1993 – U.S.Naval Observatory, Royal Greenwich Observatory, 1992. Davies, M.E. et al. (1980) Report of the IAU Working Group on cartographic coordinates and rotational elements of the planets and satellites. – Cel. Mech., 22, 205-230. Newhall, X.X, Standish, E.M., and Williams, J.G. (1983). DE102: a numerically integrated ephemeris of the Moon and planets spanning forty-four centuries – Astron. Astrophys., 125, 150-167. Standish, E.M. (1982) Orientation of the JPL ephemerides, DE200/LE200, to the dynamical equinox of J2000 – Astron. Astrophys., 114, 297-302. Bretagnon P. (1982) Theorie du mouvement de l'ensemble des planetes. Soultion VSOP82 – Astron. Astrophys., 114, 278-288. Bretagnon P., Simon J.-L. Planetary programs and tables from -4000 to +2800 – Willmann-Bell, Inc., 1986. Taylor, D.B. and Shen, K.X. (1988) Analysis of astrometric observations from 1967 to 1983 of the major satellites of Saturn – Astron. Astrophys., 200, 269-278. Laskar, J. and Jacobson, R.A. (1987) An analytical ephemeris of the Uranian satellites – Astron. Astrophys., 188, 212-224. Belyaev N.A. et al. Catalogue of short-period comets – Astronomical Institute of the Slovak Academy of Sciences, Bratislava, 1986 Video of Moon landings, Moon Roving Vehicle and Venus surface by courtesy of NASA Spacecraft orbits courtesy of Space Flight Data Applications. Formation of the Moon simulation courtesy of Smithsonian Astrophysical Observatory Professor Jay Pasachoff

#### **Trademarks**

#### **EXPERT SOFTWARE LICENSE**

This software is protected by both United States Copyright Law and International Treaty provisions. Expert Software, Inc. grants you this license and your continued use confirms your agreement. Therefore, you must treat the software "just like a book," with the following single exception: Expert Software, Inc. authorizes you to make archival copies of the software for the sole purpose of backing up your software and protecting your investment from loss.

By saying "just like a book," Expert Software, Inc. means, for example, that the software may be used by any number of people and may be freely moved from one computer to another, so long as there is no possibility of being used at one location while it's being used in another. This is just like a book that cannot be read by two different people in two different places at the same time; neither can this software be used by two different people in two different places at the same time.

This agreement shall be construed, interpreted, and governed by the laws of the state of Florida and shall inure to the benefit of Expert Software, Inc. its successors, administrators, heirs, and assigns.

#### **Limited Warranty**

Limited warranty on product disks. To the original buyer only, Expert Software, Inc. warrants the disk or disks on which this product is recorded to be free of defects in material and workmanship under normal use for a period of 90 days from the purchase date. Any implied warranties of merchantability or fitness for a particular purpose are limited in duration to the period of 90 days from the date of purchase. Your sole and exclusive remedy in the event of a defect in material or workmanship under normal use is expressly limited to replacement of the defective item.

This warranty gives you specific legal rights, and you might also have other rights which vary from state to state.

No warranty on product software or User's Guide. Even though Expert Software, Inc. has tested the software and User's Guide and reviewed their contents, Expert Software, Inc. and its distributors and dealers make no warranties, either expressed or implied, with respect to the fitness for a particular purpose. The software and User's Guide are distributed solely on an as is basis. The entire risk as to their quality and performance is with you. Should either the software or User's Guide or both prove defective, you (and not Expert Software, Inc. and its distributors and dealers) assume the entire cost of all necessary servicing, repair, or correction. Expert Software, Inc. and its distributors and dealer will not be liable for direct, indirect, incidental, or consequential damages resulting from any defects in the software or User's Guide, even if they have been advised of the possibility of such damages.

Some states do not allow limitations on how long an implied warranty lasts or the exclusion or limitation of incidental or consequential damages, so the above limitations or exclusions might not apply to you.

#### u **Copyright Copyright**

© 1996 Expert Software, Inc. All Rights Reserved. All Rights Reserved Worldwide. The user's guide and the software described in it are copyrighted with all rights reserved. The user's guide or software may not be copied in whole or part, without written consent of Expert Software, Inc. You may not sell, rent, lease or transfer copies of the user's guide or software in any other way without the prior written consent of Expert Software, Inc.

#### **← Trademarks**

Expert Software and the Expert brand logo are trademarks of Expert Software, Inc. Microsoft and Windows are registered trademarks of Microsoft Corporation. Macintosh is a registered trademark of Apple Computer Inc. All other trademarks are acknowledged.

# TABLE OF CONTENTS

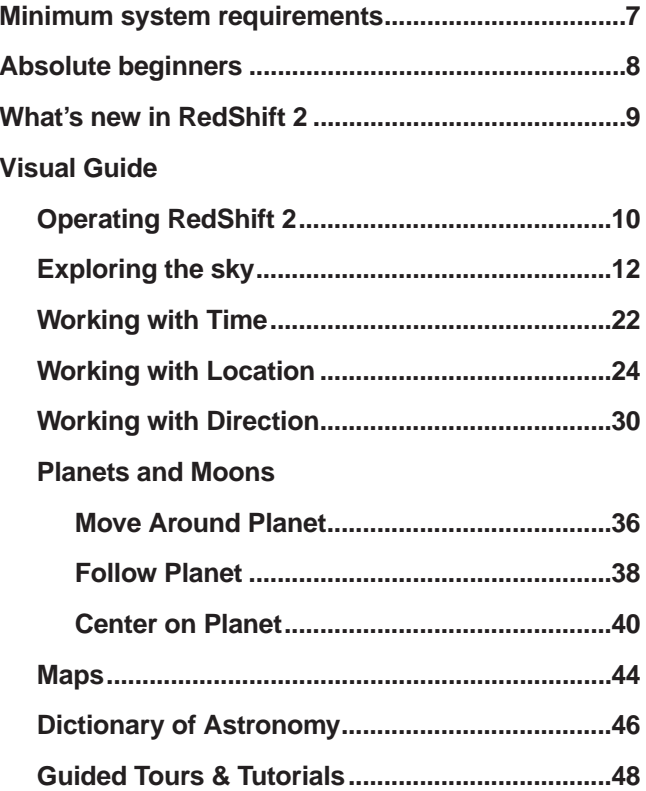

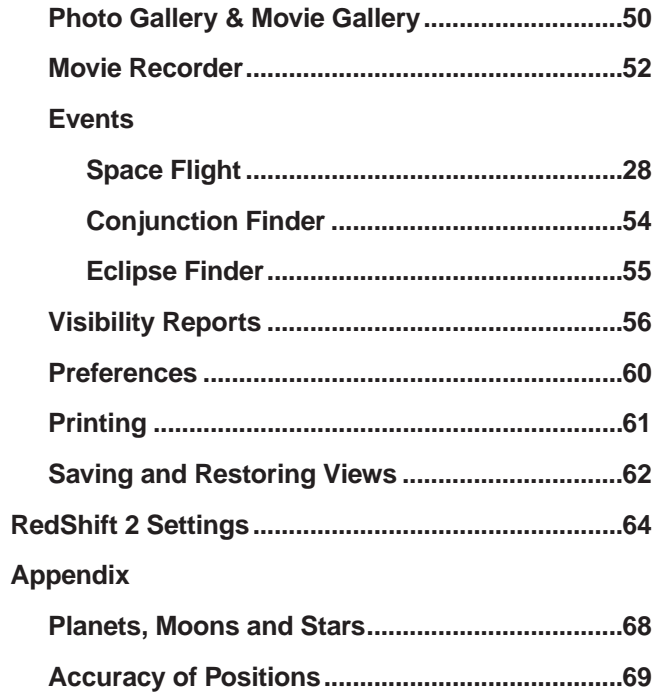

### MINIMUM SYSTEM REQUIREMENTS

#### **For Windows**

IBM compatible 386SX processor or better Windows 95 or Windows 3.1/ 3.11 and MS-DOS 3.3 or above 8 Megabytes of RAM CD-ROM drive & MSCDEX 2.0 or later 256 color VGA display Windows compatible Sound card Mouse

#### **For Macintosh**

Macintosh LC II running System 7.0 or above 8 megabytes of RAM with 2.5MB free CD-ROM drive Color monitor (screens above 16" may require more memory) QuickTime version 2.0 or above (supplied on the CD-ROM)

#### **For Power Macintosh** Power Macintosh 6100/60 running System 7.1.2 or above

8 megabytes of RAM CD-ROM drive Color monitor (screens above 16" may require more memory) QuickTime version 2.0 or above and QuickTime PowerPlug (supplied on the CD-ROM)

#### **Recommended system**

IBM compatible 486 processor 8 megabytes of RAM double speed CD-ROM drive 2 megabytes of hard disk space 256 color display (64k/16 bit color) 800 x 600 with small fonts

#### **Recommended system**

68040 based Macintosh running System 7.0 or above 5MB of free RAM double speed CD-ROM drive 3 megabytes of hard disk space Thousands of colors

#### **Recommended system**

double speed CD ROM drive 3 megabytes of hard disk space Thousands of colors QuickTime version 2.0 or above and QuickTime PowerPlug (supplied on the CD-ROM)

# ABSOLUTE BEGINNERS

You don't have to be an astronomy expert to enjoy RedShift 2. Although RedShift operates to a high level of scientific accuracy, you can experience dramatic and realistic views of space using just a few simple controls.

- A good way to start using RedShift is to use the Guided Tours and Tutorials. 10 Guided Tours have been created to explain major astronomical themes or take you through the sequence of an astronomical event, accompanied by a commentary. They form a visual introduction to some of the basic concepts of astronomy. You can select Guided Tours instead of Main Program when you open RedShift. See page 43 to find out more.
- Once you have used Guided Tours, RedShift's tutorials will take you to a location and conjunction that show an exciting astronomical event, and the Instructions window offers you advice on how to use control panels and filters to bring out information in your vie w. For this reason, they are an excellent way of learning to use RedShift's sophisticated features. To access Tutorials, click on the button visible in the Guided Tours Gallery, or select **Information, Tutorials**... from within the main program. (Users upgrading from RedShift 1: please see a note about the terms 'tutorials' and 'guided tours' on pages 43-44.)
- Each of the planets and moons of the Solar System is available as a realistic 3D model. Use Motion Around Planet ( $\sqrt{\bullet}$  in the Controls icon bar) to move around a planet. Drag the position sliders to view the planet from any direction. Several planets have moons (Jupiter and Saturn for example). Use the Planet Filter dialog to magnify the scale of a planet's moons (**Display, Planets…**). Then click the forward arrow in the Control Time panel to watch the moons orbit the planet.
- Use Follow planet ( $\mathbf{\mathcal{F}}$  in the Controls icon bar) to track a planet as it orbits the Sun. Choose one of six directions to view the planet from, then click the forward arrow in the Control Time panel. All planets and moons are scalable so you can move closer or further a way from them.

Because RedShift generates the positions of the stars and the planets mathematically, you can use it to generate an infinite number of views and events. We hope that you will gain much pleasure from using RedShift and that it will enhance your understanding of astronomy and the Universe.

- The Direction panel ( $\clubsuit$  in the Controls icon bar) provides an easy way to view different parts of the sky. Click the direction arrows to move your view around the sky. The  $\rightarrow$  and  $\rightarrow$  icons let you zoom your view in and out. Use the Filters panel to switch the constellations on and off.
- View breathtaking photographs of space from RedShift's extensive Photo Gallery (Information menu); click the  $\blacksquare$  button in the thumbnail picture to display a photograph full screen. Or browse the entries in the online Dictionary of Astronomy (Information menu).
- The Visual Guide on the following pages provides a quick and simple way of getting to know RedShift. Follow the Visual Guide and try out the controls. Don't worry if you get lost in space; you can reset RedShift back to its default view at any time by selecting Default Settings from the Controls menu.

# WHAT'S NEW IN REDSHIFT 2

Welcome to RedShift 2. Users of RedShift 1 will find many features that make RedShift easier to use, as well as more information, updated and improved photos and pictures, and a new location from which they can observe the Solar System.

The main additions are:

### **Information**

- The all-new Guided Tours feature (not to be confused with the Guided Tours in RedShift 1) gives exciting animated introductions to major concepts and events in astronomy. Dr. Jacqueline Mitton has specially scripted these tours, which are narrated by Hannah Gordon;
- you can now locate your position on a comet, asteroid or space vehicle and travel round the Solar System, experience dramatic views of Earth and other planets;
- • you can now display all stars within a selected magnitude, regardless of zoom factor, giving beautiful views of the entire sky;
- many photos have been updated; new video sequences have been added;
- and a full surface map of Venus has been added to those of the Earth, Moon and Mars.

### **Ease of Use**

- The Object Filters Group Dialog box makes it easier to change settings for stars, deep sky, asteroids, comets, planets and moons;
- you can display the ecliptic grid and axes, which give you a clearer idea of your position relative to the Sun;
- many other minor changes will be appreciated by RedShift users.

RedShift 2 is operated using a combination of menus, dialog boxes and control panels. Dialog boxes are opened from menus. In certain cases, dialog boxes can also be opened by clicking the  $\blacksquare$  button on control panels.

The control panels have been designed to remain open while you are using the software. There are 11 individual control panels grouped under two icon bars: the Controls group and the Settings group. Panels can be opened and closed by clicking the buttons in the two icon bars. Close panels you are not using to see more of the sky.

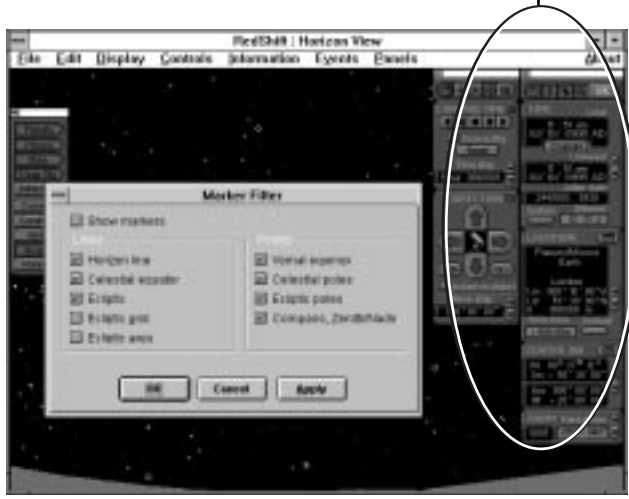

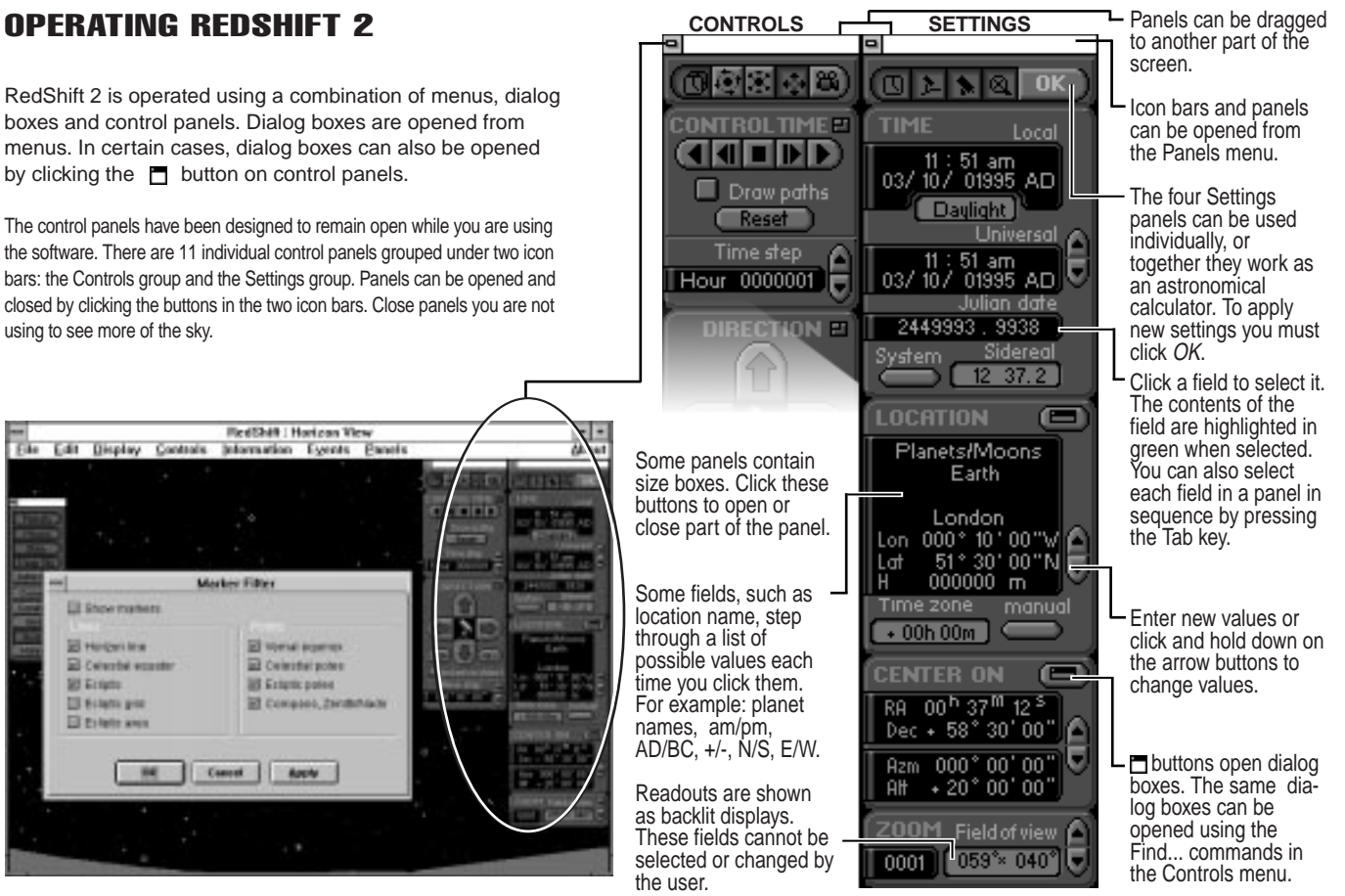

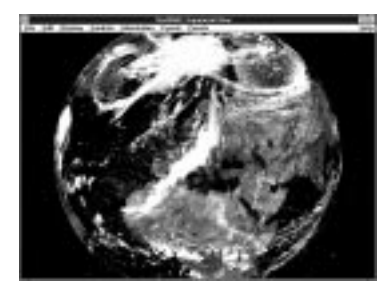

RedShift 2 places no upper limit on the size a planet image is displayed at. Large planet images take longer to change than small planet images. Remember, all the time RedShift is calculating the position of planets, the Sun and the stars. If at any time the screen goes black, you may be looking at the dark side of a planet. To check, turn phases off in the Planets dialog box (Display, Object Filters, Planets...).

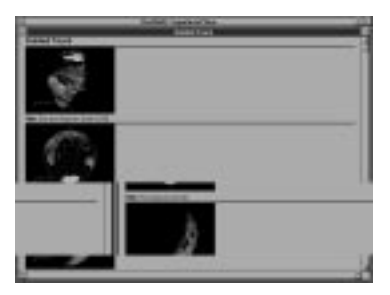

RedShift features many tutorials. Click the  $\overline{\text{click me}}$  button to start a tutorial. Open the Tutorials window by selecting Information, Tutorials ....

The Instructions panel tells you how to run the tour.

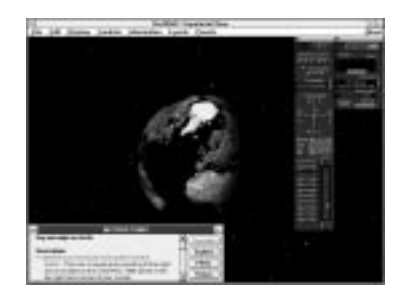

At the end of a tutorial, click Return on the Instructions panel to see more tutorials, or close the Instructions panel to continue using the software normally

To reset RedShift to its default settings after running a tutorial, select Default Settings from the Controls menu.

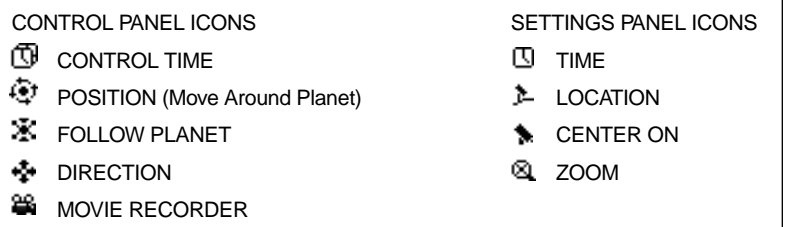

# **EXPLORING THE SKY**

RedShift 2 opens with a view of the sky above the local horizon of the Earth. Time is the current time set on your computer. On Windows computers the initial view is from London, England, looking directly North. On Macintosh computers the initial view is from the location set in the Map control panel, looking directly North.

o o CAR Display Controls Information Cusditched problems and present area to full 國國民國 间  $0K$ **DIRECTION** Z00M Field of view ( [059\*041\*  $1.00$ Clicking the four arrows on the The Zoom Factor is Direction panel moves changed by entering a the direction of vie w new value. A value of by the number of 0.2 will display a comdegrees shown in the plete celestial sphere. locked on object Move step. Move step After entering values 030°00'00" Change the Move in the Settings panels, step value to increase click OK or press Click these buttons to or decrease the Return/Enter to apply increase or decrease amount the arrows them. the Zoom factor. The change the direction Zoom factor can also Double click on any Galaxies and other Planets are shown of vie w. as colored dots be changed using the point to center on it. deep sky objects + and - keys on the when distant. outside of our galaxy keyboard or by using are marked as blue Stars are shown as the Zoom settings colored dots. Color symbols. panel. denotes spectral properties of the st $\blacksquare$ **Direction** Field of view Local Location Cursor Lon 034°57'02"E Earth Azm 000°00' Rzm 350 ° 20'  $00:15$  am 059°×041°  $\overline{4} + 35^{\circ} \overline{03}'$  $H$  $+20^{\circ}00'$ [12/01/01993 AD] Lat 55°00'14"NH 000000 km

The Status Panel gives information on your location, direction & time (select **Panels, Status**).

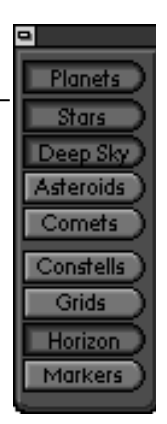

The Filter panel allows you to switch on and off the display of objects, constellations and grids (select **Panels, Filters**). You can also open the related dialog boxes by holding down CTRL (**H**<sup>f</sup> for Macintosh) when you click a Filter panel but-

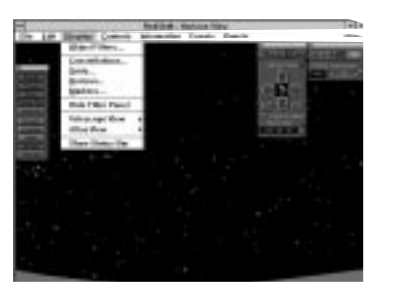

click a Filter panel but-<br>ton. but projections. See page 30 for details. The Display options for objects, con-<br>tellations and grids can be set through

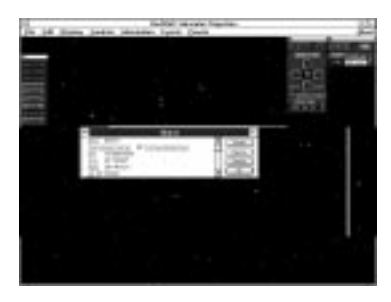

Click on any object to display its name and technical data. The selected object is indicated. Click Center to center on the selected object, or Reports to get a visibility report (see page 51). Click OK to close the object windo w.

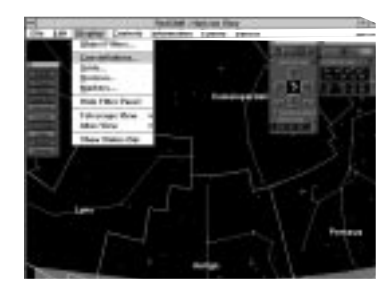

dialog boxes. These are accessed from the Display menu.

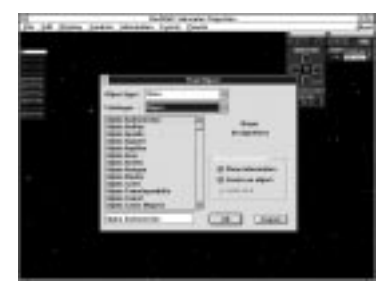

Find and center on any object using the Find Object dialog box (select **Controls, Find Object ...**). Select the type of object and type of name you want to search on. Search for an object by entering the first few letters of its name in the search field (see page 27 for more information).

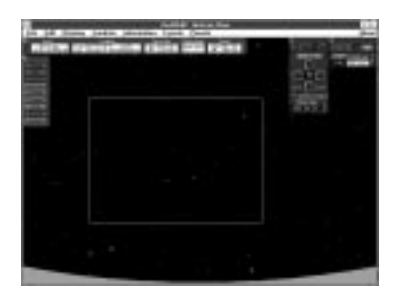

Drag a marquee (holding down the mouse button) to zoom in on an area of the sky. To zoom out, hold down CTRL (option for Macintosh) and drag a marquee. The marquee will have no effect if you are locked on an object.

### EXPLORING THE SKY - Object Filters Group dialog

**RedShift 2 has filter dialog boxes that allow you to control the way you see objects in the sky such as planets, moons and stars - for example, you can choose whether you see moon orbits, what magnitude of stars will be visible in the sky, or what magnification will be used to show you the image of a particular planet. A related set of filter dialog boxes is grouped in the Display menu under Object Filters...**

**By altering the settings under this group dialog you can create a particular view of the astronomical event you are observing, which emphasises the information that interests you. You can control settings for Stars, Deep Sky, Asteroids, Comets, Planets and Moons.**

**To access the Object Filters Group dialog select Display, Object Filters... or** CTRL**+**any of the featured objects **in the filter panel (eg.** CTRL+Stars, **etc**; z**+**Stars **for Macintosh).**

> **Sky Objects Filter Stare Ceas Sky** Conests Planets Moone **Attended** Phases: 田田 **U Membury** DOD 4 īa **Different** 日日 **Week** 日日 **E Faith** 0 % m 1964 Grida: / Mars 0.9 **THE** 日日 No grid × 4 Juniter **M** 166 1964 日日 日保 田田 1 Salure **THE III** three classes **EXAMINE** m 11.11 188 1881 **Ell Empire Monocument** 1201 **Gill Shawrings Il Pluto** Thomas Isabella 1 Moon m п **III Show odds O'San** m **198 1000** 期間 El mestronom **Supps Hide** Label **Disk** Orbit **Stars** Carant **Acety**

To shift between the different kinds of object accessible in the group dialog, click on a tab to bring your chosen dialog to the front.

### EXPLORING THE SKY - Star Filter dialog

**The Star Filter dialog lets you control which stars are displayed and which you prefer to filter out. You can also switch star labels on or off, mark multiple star systems and variable stars.**

To access the Star Filter dialog select Display, Object Filters... and click on the Stars tab, or CTRL+Stars (<del>X</del>+Stars for Macintosh) in **the Filters panel.**

Use the Magnitude slider to control the upper and lo wer magnitude limits for the stars to be displayed (the left hand triangle on the magnitude slider indicates the upper limit, the right triangle the lo wer limit). RedShift 2 is pre-set to display stars with magnitudes between -1.6 and 6.2 (dimmer stars have higher magnitude values). These are the stars visible to the naked eye.

To display all stars within the magnitudes and spectra you have selected, regardless of their distance from your observation point, switch off zoom-dependent filtering. This attractive new feature will greatly increase the number of stars on vie w. Note that you will find RedShift takes longer to redraw the screen, as it now has to calculate for all possible stars, rather than just those within your range of vision. It may be better to use this feature for fixed rather than moving views, depending on the speed of your computer.

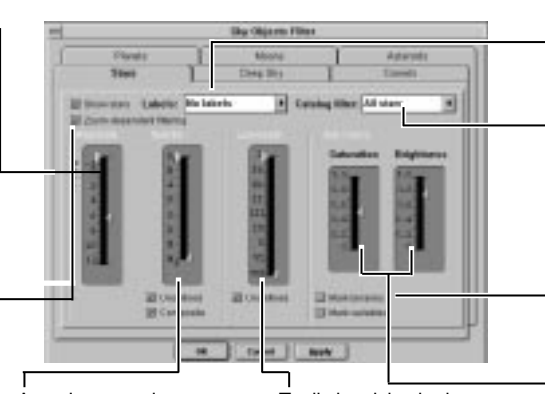

A star's spectral type can be used as a filter. For example you may wish to display only cool stars or only F-type stars. Use the Spectra slider to control the upper and lo wer spectral type limits (see table). A star's spectrum relates directly to its mass, temperature, brightness and age. Cool stars are shown red: hotter stars look bluish.

To distinguish whether a star is a giant, a dwarf, or lies on the main sequence, astronomers assign stars a luminosity class. Use the Luminosity slider to control the upper and lo wer luminosity class limits (see table).

To label stars select a star label type from the Labels pop-up menu. Note that not all stars have proper names.

To display only those stars from a specific star catalog, select a catalog name from the Catalog filter pop-up menu.

Click Mark binaries to mark binary and multiple stars (RedShift places  $\overline{b}$  beside each binary and multiple star). Click Mark variables to mark variable stars (RedShift places **beside each variable star)**.

To alter the intensity and luminosity of artificial colours used to display the stars, adiust these sliders.

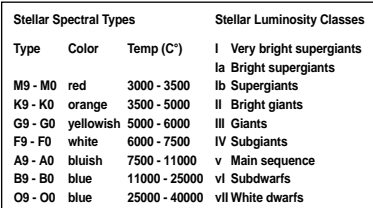

### EXPLORING THE SKY - Deep Sky Filter dialog

**RedShift 2 lets you view over 40,000 deep space objects (these are more commonly referred to as deep sky objects and are shown as light blue symbols). Deep sky objects are mostly those located outside our Galaxy. The Deep Sky Filter dialog lets you control which deep sky objects are displayed.**

To access the Deep Sky Filter dialog select Display, Object Filters... and click on the Deep Sky tab, or  $\text{CTRL}+\text{Deep Sky}$  ( $\text{R}+\text{Deep Sky}$  for **Macintosh) in the Filters panel. Sky Block Filter** 

To label deep sky objects select a label type from the Labels pop-up menu. Note that not all deep sky objects have proper names.

Use the Magnitude slider to control the upper and lo wer magnitude limits for the deep sky objects to be displayed (the left hand triangle on the magnitude slider indicates the upper limit, the right triangle the lo wer limit). RedShift is pre-set to display deep sky objects with magnitudes between 0 and 6.2 (dimmer deep sky objects have higher magnitude values). These are the deep sky objects visi-

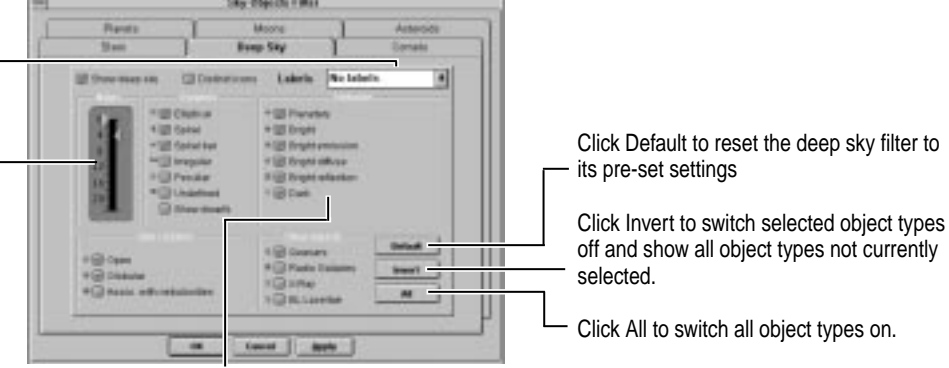

objects have higher imagnitude val- Click the various deep sky object type buttons to<br>ues). These are the deep sky objects visi- switch the display of deep sky objects on and off<br>ble to the naked eye. The symbols used by R switch the display of deep sky objects on and off. The symbols used by RedShift are shown beside each button.

### EXPLORING THE SKY - Asteroid Filter dialog & Comet Filter dialog

**RedShift 2 lets you view 5,011 asteroids. Asteroids (also known as minor planets) are shown as pink dots. If all the asteroids are displayed this will slow down the speed at which RedShift operates.**

To access the Asteroid Filter dialog select Display, Object Filters... and click on the Asteroid tab, or CTRL+Asteroids ( $\mathcal{R}$ +Asteroids for **Macintosh) in the Filter panel.**

Although the biggest known asteroid Ceres is 911 km in diameter, most asteroids are very small. Use the Diameter slider to control the upper and lo wer diameter limits of the asteroids to be displayed (the left hand triangle on the Diameter slider indicates the upper limit, the right hand triangle the lo wer limit). RedShift is pre-set to display asteroids with diameters between 1000 and 100 kilometers.

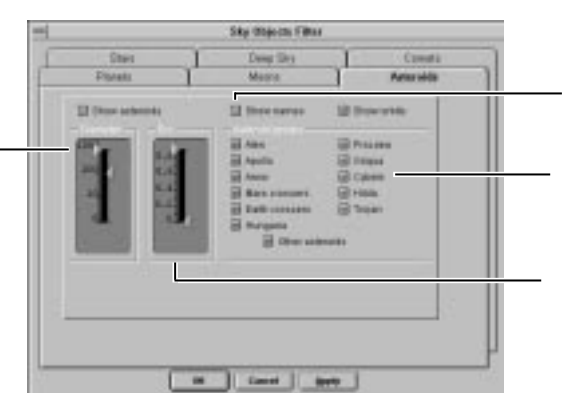

To label asteroids with their name or number click Show names.

Click the various asteroids group buttons to switch the display of asteroids groups on and off.

Another important characteristic of an asteroid is its eccentricity. Use the Eccentricity slider to control the upper and lo wer eccentricity limits of the asteroids to be displayed.

**RedShift lets you view almost one hundred short-period comets. Comets are shown as blue dots.**

To access the Comet Filter dialog select Display, Sky Objects... and click on the Comet tab, or CTRL+Comets ( $\#$ +Comets for Macintosh) in **the Filter panel.**

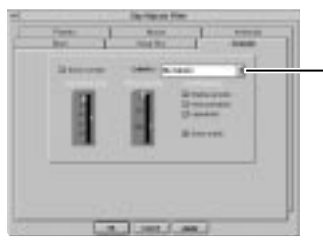

To label comets select a label type from the Labels pop-up menu. Note that not all comets have proper names.

## EXPLORING THE SKY - Constellation Filter dialog

**The sky is divided into 88 constellations. Astronomers use them as a convenient way to locate and name celestial objects. The boundary of each constellation forms an irregular polygon. People of the ancient Middle East believed that when they connected the brightest stars of a constellation they could see patterns which formed images of fabled creatures. These gave the names to the original 12 constellations of the Zodiac.**

**To access the Constellations Filter dialog select Display, Constellations... or** CTRL**+**Constells (z**+**Constells for Macintosh) **in the Filter**

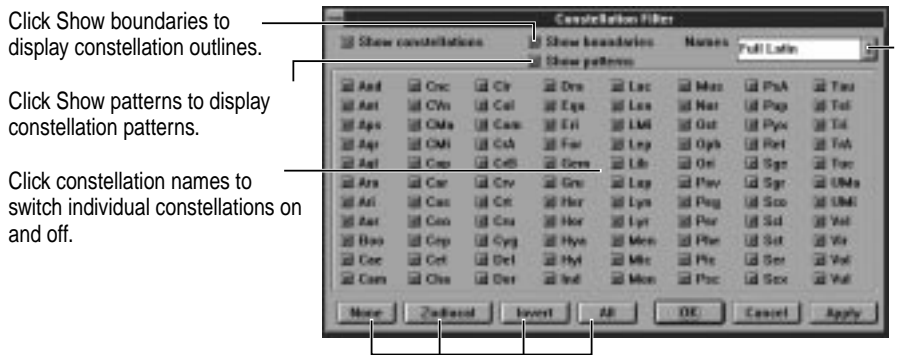

To change the way constellation names are displayed choose a type of name from the Names pop-up menu. RedShift 2 defaults to showing full Latin names.

Click None, Zodiacal, Invert or All to switch selected constellations on and off quickly. Zodiacal displays only the 12 constellations of the zodiac. Invert switches selected constellations off and displays all constellations not currently selected.

# EXPLORING THE SKY - Grid Filter dialog

**RedShift 2 lets you display equatorial grids.**

**To access the Grid Filter dialog select Display, Grids... or** CTRL**+**Grids (z**+**Grids for Macintosh) **in the Filter panel.**

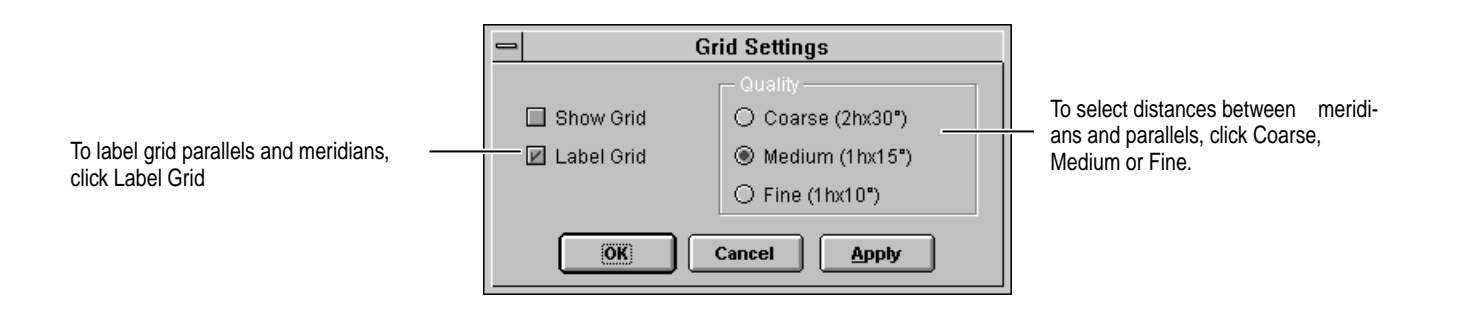

### EXPLORING THE SKY - Horizon Filter dialog

**The Horizon Filter dialog lets you control how the horizon is displayed. Note that a horizon can only be visible when using Horizon vie w.**

To access the Horizon Filter dialog select Display, Horizon... or CTRL+Horizon ( $\mathcal{R}$ +Horizon for Macintosh) in the Filter panel.

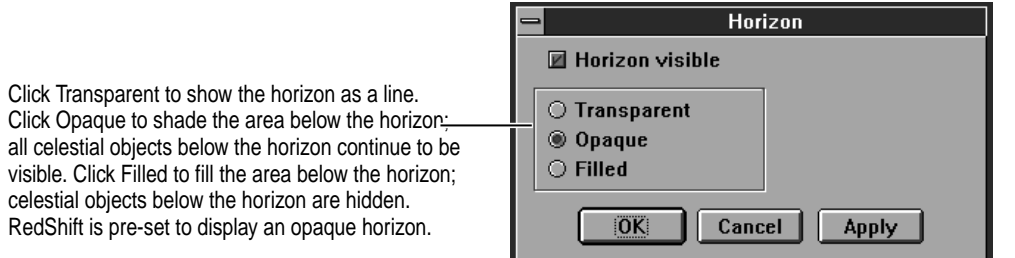

### EXPLORING THE SKY - Marker Filter dialog

**The Marker Filter dialog lets you control which lines and points are displayed.**

**To access the Marker Filter dialog select Display, Markers... or** CTRL**+**Markers **(**z**+**Markers **for Macintosh) in the Filter panel.**

To display the ecliptic grid and axes, click the relevant box. Because the ecliptic shows the orbital plane s wept out by the earth in relation to the sun, these lines can help clarify your position in the solar system.

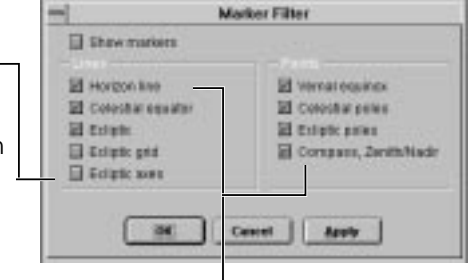

Click Horizon line, Celestial equator or Ecliptic to display these lines. Click Vernal equinox, Celestial poles, Ecliptic poles or Zenith/Nadir to display these points. RedShift 2 is pre-set to show all lines and points when Markers is selected in the Filters panel.

# WORKING WITH TIME

RedShift 2 lets you set the date and time anywhere between 4712 BC and 11,000 AD using the Time settings panel. Time can be made to run faster using the Control Time panel. This is useful when simulating astronomical events which may take hours or years to happen.

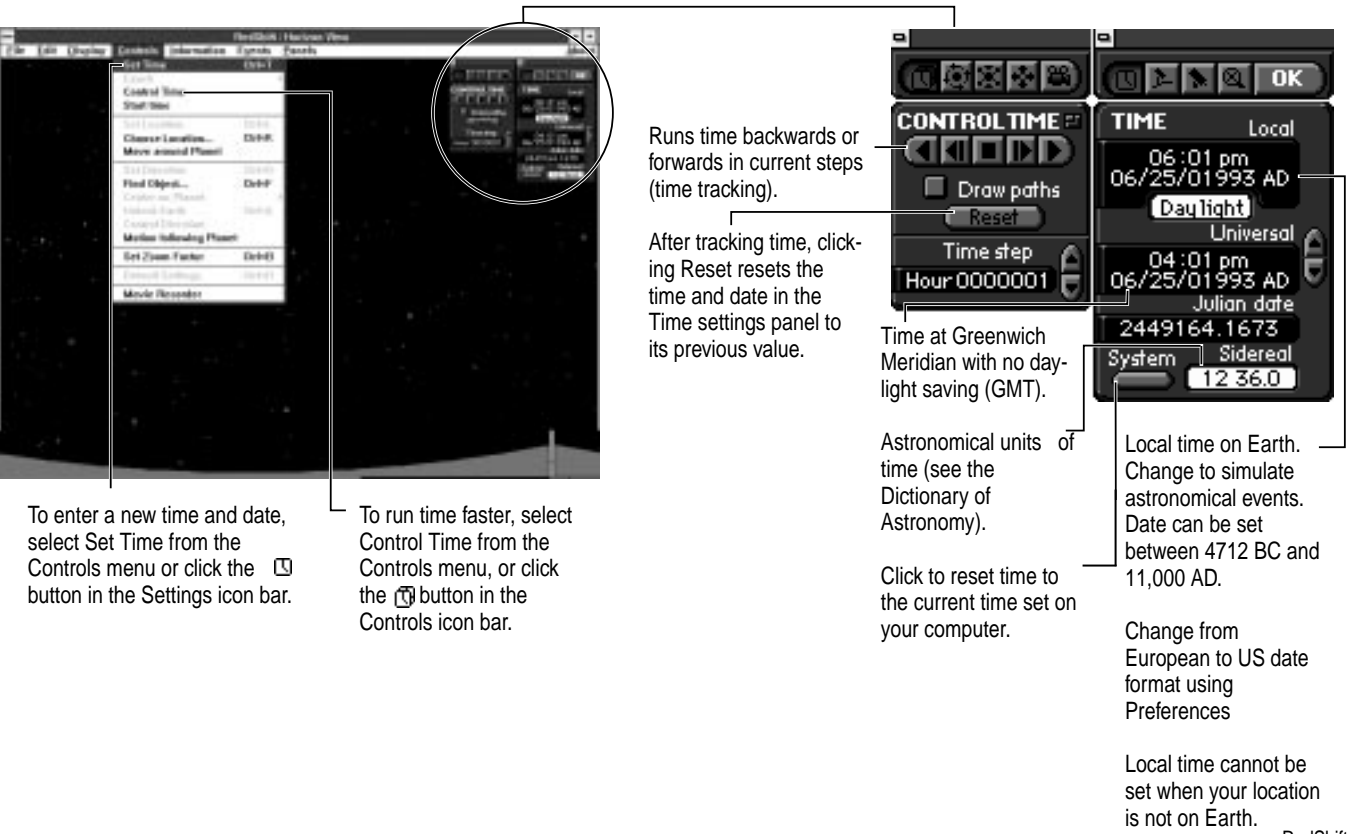

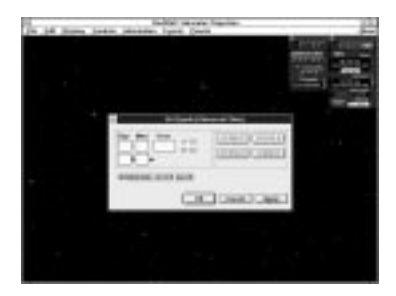

Normally RedShift 2 automatically adjusts the epoch to that of the time set in the Time Settings panel so as to allow for the effects of precession. In some circumstances you may wish to set a different epoch. To do this, use the Epoch dialog (**Controls, Epoch...**). The epoch can only be changed when displaying a Mercator or Polar projection.

RedShift can calculate the actual motion of planets and other objects as each minute passes. Start real time by selecting Start Time from the Controls menu.  $\overline{0}$  will flash in the Time Settings panel while real time is running. Select Stop Time from the Controls menu to stop real time.

For each 15° west of Greenwich, local time lags behind Universal Time by one hour. As local time is known, Universal Time can be calculated from it by reference to the longitude currently set in the Location Settings panel. RedShift does this automatically, and shows the calculated offset in the Time zone field (Location panel). Because of local variations in daylight saving (and adjustments which are sometimes made to standardise time within civil boundaries) it may be necessary to over-ride this automatic calculation by changing the value in the Time zone field.

1. If the Time zone field is set to automatic (i.e. it is backlit) click manual before trying to enter a ne w value.

2. Enter the number of hours difference between local time at your chosen location, and Universal time (GMT). This will change local time, while keeping Universal time constant.

3. Now enter the correct local time for your chosen location in the Location Settings panel and click OK. Universal time will be set correctly.

The Time settings panel (and the Location and Center On panels) are locked while time tracking is operating.

To stop time tracking, click  $\blacksquare$  in the Control Time panel .

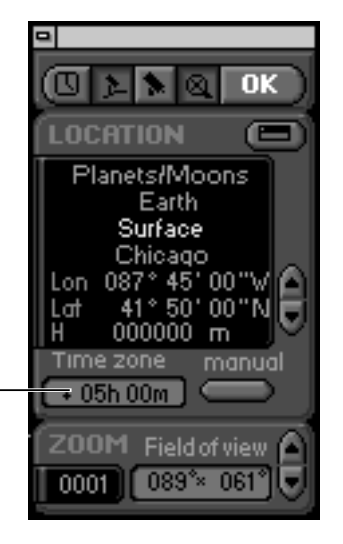

# WORKING WITH LOCATION

**RedShift 2 lets you set your location anywhere on Earth or any other planet or moon. You can also choose a heliocentric location: that is anywhere in space within the Solar System. RedShift also allows you to set your location on a comet or asteroid.** 

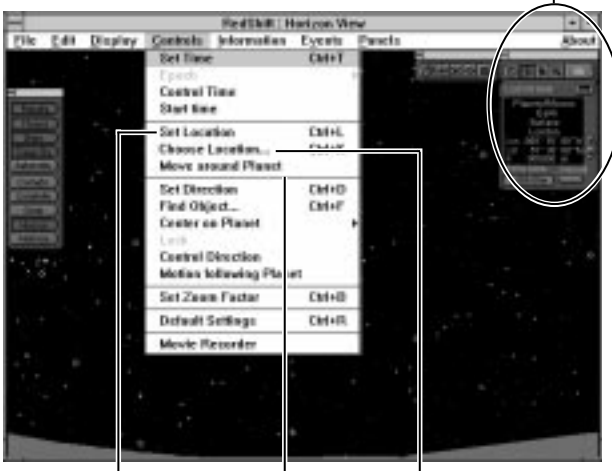

To set location, choose Set Location from the Controls menu or click the **button** in the Settings icon bar.

To find and set a named location on Earth, Moon or Mars use Choose Location from the Controls menu.

To set position around a planet or moon choose Move around Planet from the Controls menu or click the  $\mathbb{R}^+$  button in the Controls icon bar. See Move around Planet (page 31) for more information.

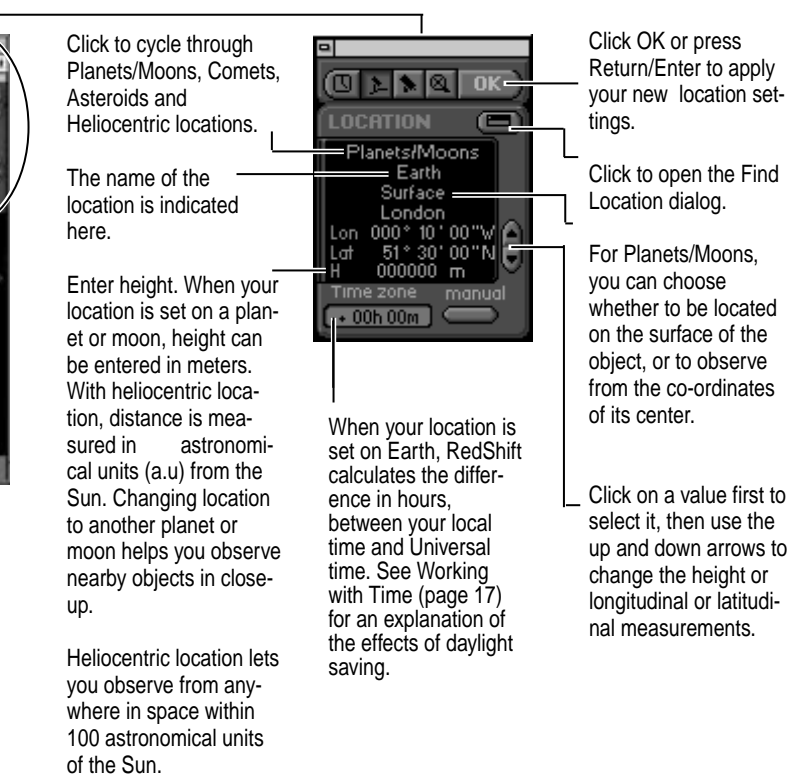

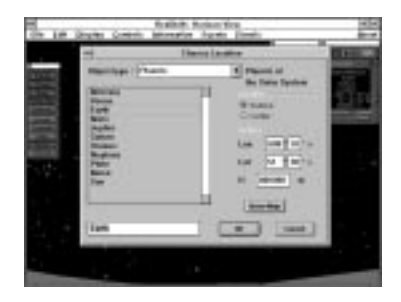

Use Choose Location to enter a new longitude and latitude on any planet, moon, comet, asteroid - or a heliocentric location (position in relation to the Sun). Click W or E to the right of the longitude field to change between West and East longitudes. Click N or S to the right of the latitude field to change between North and South latitudes. You can also specify your height above the object's surface. For Earth, Moon, Mars or Venus, the Show Map button will be available: click on this button to show the Planet Map dialog for working with surface maps and gazetteers of these planets; this dialog is explained overleaf.

RedShift 2 allows you to locate your position on asteroids or comets. Select asteroids or comets from the pop-up menu, then choose your location from the list (objects with wellknown names come after the numbers at the top).

**OK OCATION** ▬ Planets/Moons Jupiter Surface User defined Lon 000°10'00"W 51° 30' 00"N Lat 000000 m н

If a planet has a moon,  $\blacksquare$  appears to the left of the location name field. To set your location to one of the planet's moons click **and the location name field will** now step through the planet's moons.

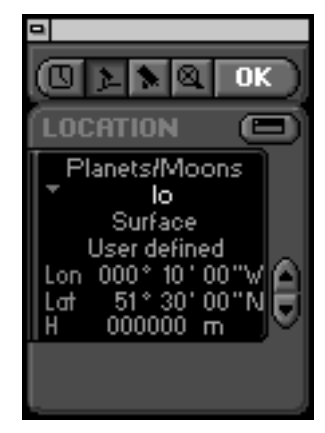

Set your location on a moon to get closeup views of its parent planet (or other moons).

 $C$ licking  $\equiv$  will return you to stepping through planets.

The paths of comets and asteroids selected via the Choose Location dialog are calculated using RedShift's standard orbital mathematics. For minor objects such as comets, asteroids and spacecraft, this math is not accurate enough to model all the gravitational forces at work.

A special calculas has been developed for a limited number of objects which enables their orbits to be modelled ever more accurately. Choose **Events, Space Flight** (see page 23).

### WORKING WITH LOCATION - Planet Map dialog

**The Planet Map dialog lets you set your observing location to any point on the surface of the Earth, Moon or Mars. RedShift 2 lets you choose from a list of named sites, or enter longitude and latitude co-ordinates.**

**To access the Planet Map dialog select Controls, Choose Location, then choose your planet and press the Show Map button.**

To set a new observing location on Earth, Moon, Mars or Venus enter the required values in the longitude and latitude fields. Click W or E to the right of the longitude field to change between West and East longitudes. Click N or S to the right of the latitude field to change between North and South latitudes. Click Apply to use the selected location for observing.

To move around the map more quickly set Draft option on (lo w resolution mode).

To display the names of towns and cities or observatories on the map use the Labels popup menu. If you have selected Moon, Mars or Venus you can display features or landing sites.

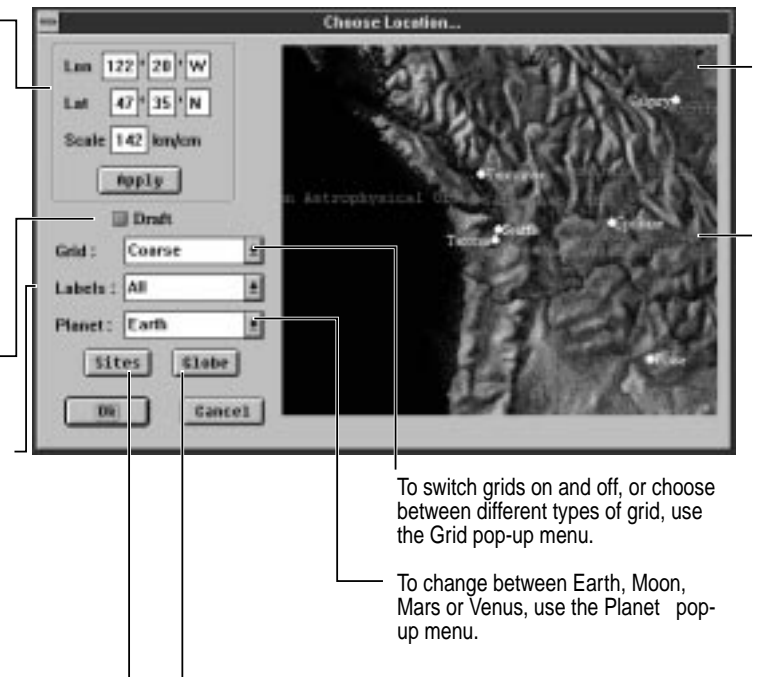

To set a new location on Earth, Moon, Mars or Venus double-click any point in the map windo w.

Zoom in on any area of the map by dragging a marquee (holding down the mouse button). To zoom out, hold down CTRL (option for Macintosh) and drag a marquee (when you release the mouse button the map will be re-drawn to fit an equivalent area of map in the map window). The map scale can also be changed by entering a new value in the Scale field. Switch between km/cm and miles/inch by clicking on the scale units to the right of the field.

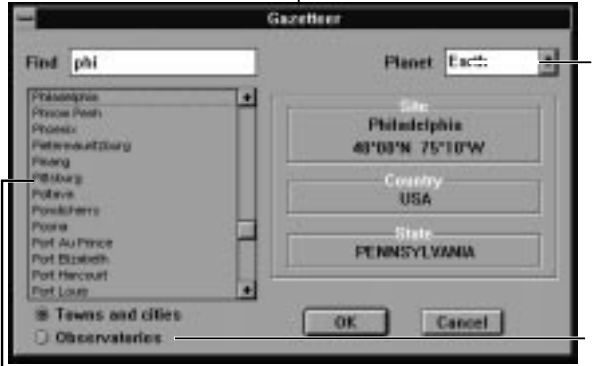

Use the pop-up menu to change between the Earth, Moon, Mars or Venus gazetteers.

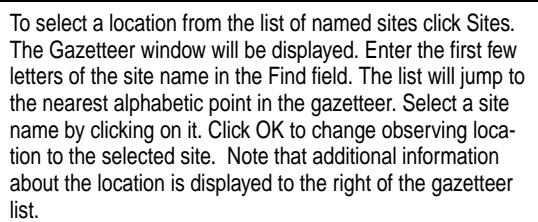

Click to switch between a list of towns & cities or observatories (features or landing sites if you have selected the Moon, Mars or Venus).

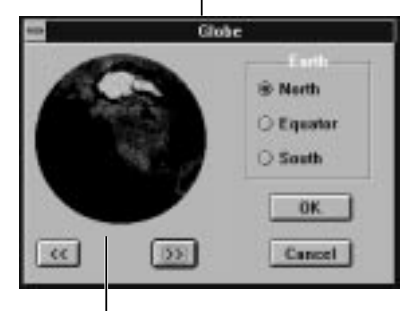

To move quickly to a new area of a planet, click Globe. The Globe window will be displayed. Use the arrows to spin the locator globe. Use the North and South buttons to view the globe from above and belo w. Move the yellow rectangle around the globe by moving the mouse. Click any point on the globe, then click OK, to move the map to the selected area. Note that the red cross indicates the point that the map will be centered on. The size of the yellow rectangle varies depending on the current scale of the map.

### SPACE FLIGHT

**Space Flight is a new feature of RedShift 2 that allows you to take a ride on a number of exceptionally interesting space objects, including Earth satellites, spacecraft, space probes, comets and asteroids. It employs detailed coordinate data and higher-level calculus to give a realistic account of each object's journey through space, recreating the influence of perturbing forces—especially the gravitational effects of nearby planets. You can either look at the object as it travels, or from it as an observation point.**

**To enter space flight click the Space Flight button in the startup screen or choose Events, Space Flight...** 

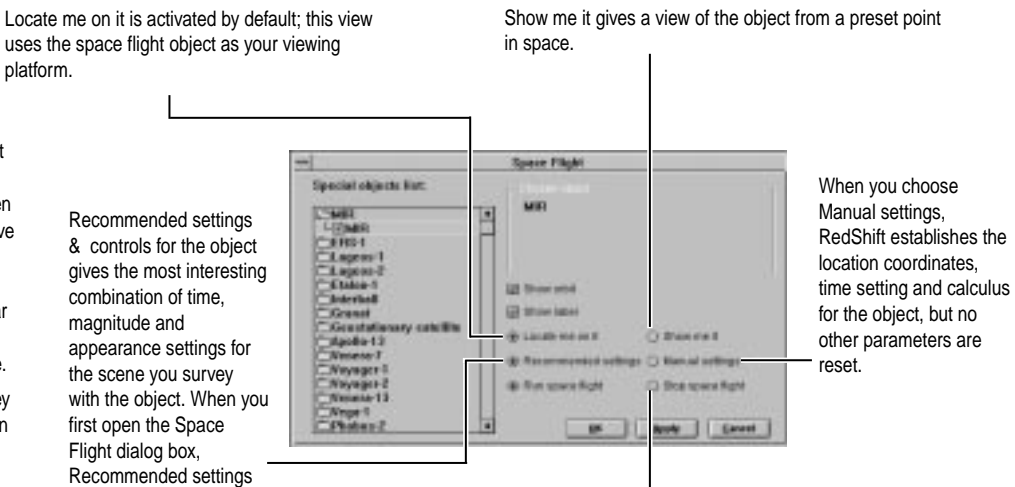

The Space Flight dialog box gives you a list of folders that contain settings for different objects. Double-click a folder to open it, then click a setting to select it. Some objects have more than one settings file; when you start time running, their settings files play end to end so that you can travel through the Solar System with the object. You can of course stop time to observe planets at your leisure.

The dialog opens with buttons preset; if they are altered, next time you open the dialog in your RedShift session your choice will be shown and applied to further settings.

are selected by default.

To end your session click Stop space flight session (if you want to preserve your view but change to a new date, switching off the special calculus), or select **Controls, Default Settings...** (to start afresh).

# **S P A CE FLIGHT OBJECTS**

**Artificial objects orbiting Earth**

Geostationary Satellite

**Space Station:**

**Satellites:** ERS-1 Lageos-1 Lageos-2 Etalon Interball Granat

Mir

**Earth missions to other planets**

**Manned Spacecraft:** Apollo 13

**Space probes:**

Venera-7 Venera-13 Voyager 1 Voyager 2 Vega-1 Phobos-2 Ulysses Galileo

#### **Natural objects**

**Asteroids and Comets:** Icarus **Toutatis** Hale-Bopp Russel 1 Shoemaker-Levy 9

When RedShift has implemented the default Recommended settings and redrawn the screen, start time running to enjoy the sequence. Within Recommended settings & controls you can alter all settings except date, time and time steps. If you switch to Manual settings you can adjust date and time steps. This allows you to conduct your own experiments with time, and build up viewing settings to follow your own interests. Ho wever, manual adjustment of date and time can sometimes result in very long calculations.

• RedShift space flight calculus does not take account of the facts that spacecraft land, and comets vaporize on impact with a planet—so an object that crashes or lands may appear to pass through a planet's center.

• If the Locate me on it button is dimmed

in the Space Flight dialog box, you will need to close one or more of the Follo w planet, Position, Zoom or Location panels before you can use it.

• If you want to locate yourself on a special object without resetting time, do so using Choose Location or the

Location panel.

• If you alter the settings panels, the OK light glows red to show that you must click it to confirm changes.

# WORKING WITH DIRECTION

RedShift 2 lets you center your view on any location or any object in space.

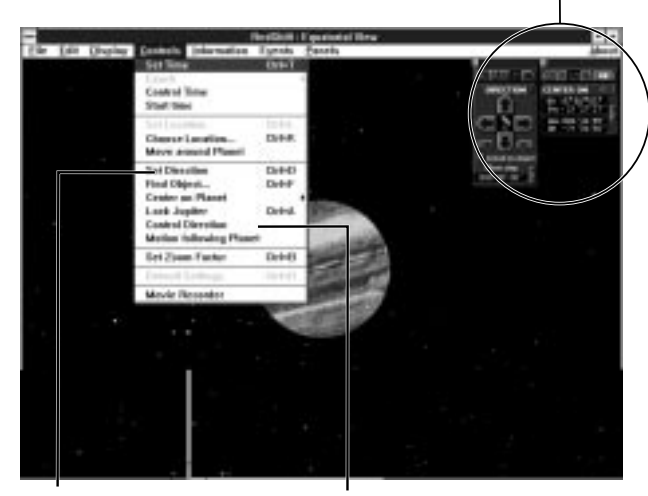

To display the Center On panel choose Set Direction from the Controls menu or click the  $\triangle$ button in the Settings icon bar.

To display the Control Direction panel choose Control Direction from the Controls menu or click the  $\rightarrow$ button in the Controls icon bar.

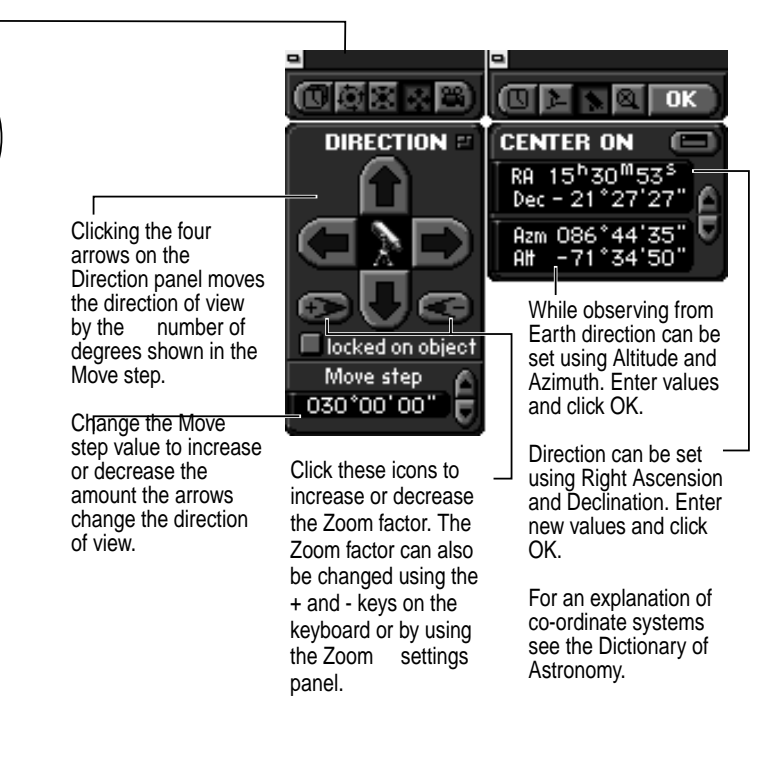

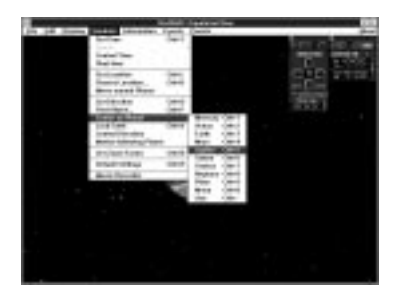

To center on a planet choose Center on Planet from the Controls menu. See Center on Planet (page 35) for instructions.

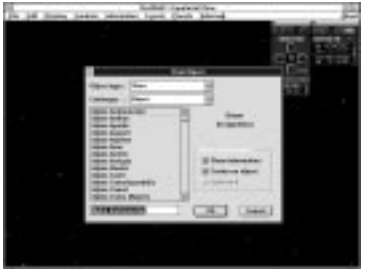

Find and center on any object using the Find Object dialog (**Controls, Find Object...**). See Find Object dialog (page 27) for further explanation.

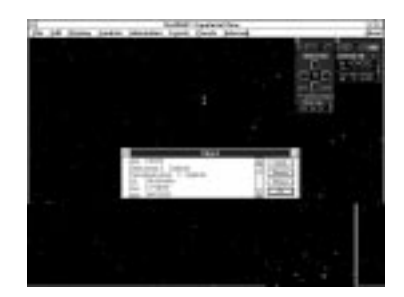

Click on any object to display its name and technical data. The selected object is indicated. Click Center to center on the selected object, or Reports to get a visibility report (see page 51). Click Ephemerides to get a location report (see page 29). Click OK to close the object windo w.

# WORKING WITH DIRECTION - Find Object dialog

**RedShift 2 lets you find any object in its catalogs of stars, asteroids, comets or deep sky objects, or to find any planet, moon or constellation. Using the Find Object dialog you can also choose whether to automatically center and lock on the object.**

To access the Find Object dialog select Controls, Find object... or click  $\Box$  on the Center On panel.

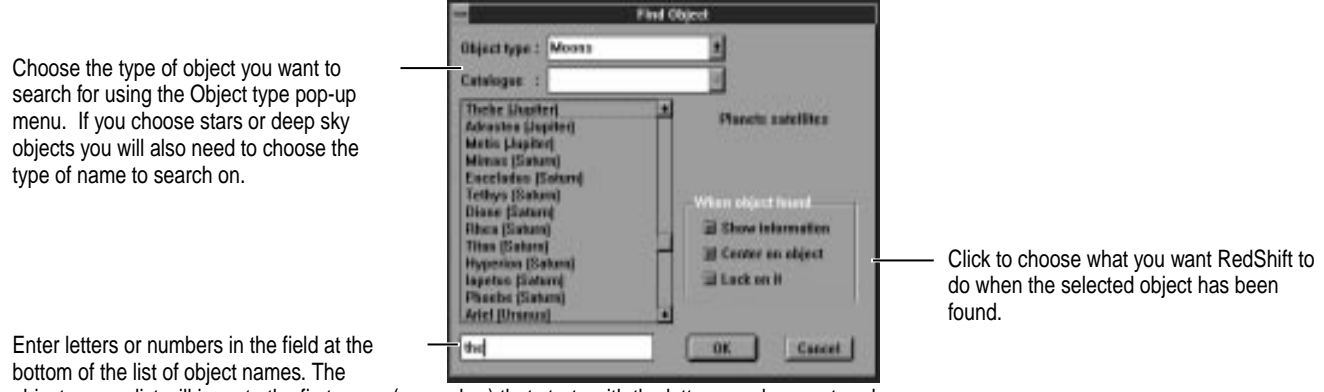

object names list will jump to the first name (or number) that starts with the letters you have entered. Click OK to find the selected object. Some of the object lists are very long (for example the SAO numbers list).

### WORKING WITH DIRECTION - Object window

**RedShift 2 lets you access detailed technical data about any object.**

**To access the Object window click on any object, or set Show information when using the Find Object dialog.**

If media links are available (video, photos, guided tours or tutorials) they will be highlighted at the top of the dialog. Click to go to the media.

Underlined words or phrases are linked to the Dictionary of Astronomy. The cursor changes to  $\mathbb{F}_1$  when it is over a linked word. Click to display the entry in the Dictionary.

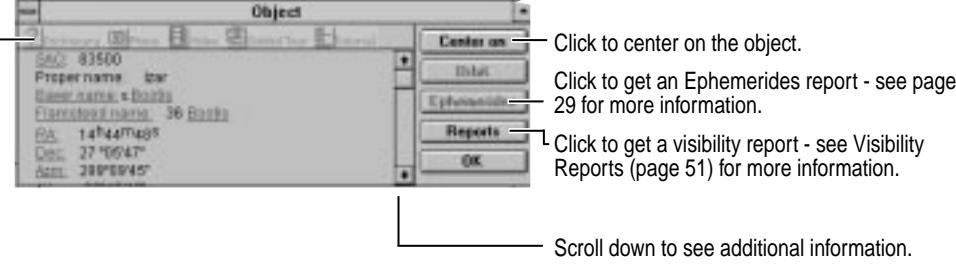

When the selected object is displayed it will be highlighted with arrows. If you have chosen to display information about the object, the Object window may obscure the object. Drag the Object window to see if the selected object is behind it. If the selected object is behind another larger object (for example a moon behind a planet) you will see the arrows marking the object's location, but not the object.

# OBJECT WINDOW - EPHEMERIDES REPORTS

**RedShift 2 can prepare and print reports on the celestial coordinates of any object; this is called a table of Ephemerides.**

**To access Ephemerides, click on the object, or set Show information when using the Find Object dialog; then click on Ephemerides.**

The table will show the right ascension, declination, distance in astronomical units, azimuth and altitude for the object for a number of steps.

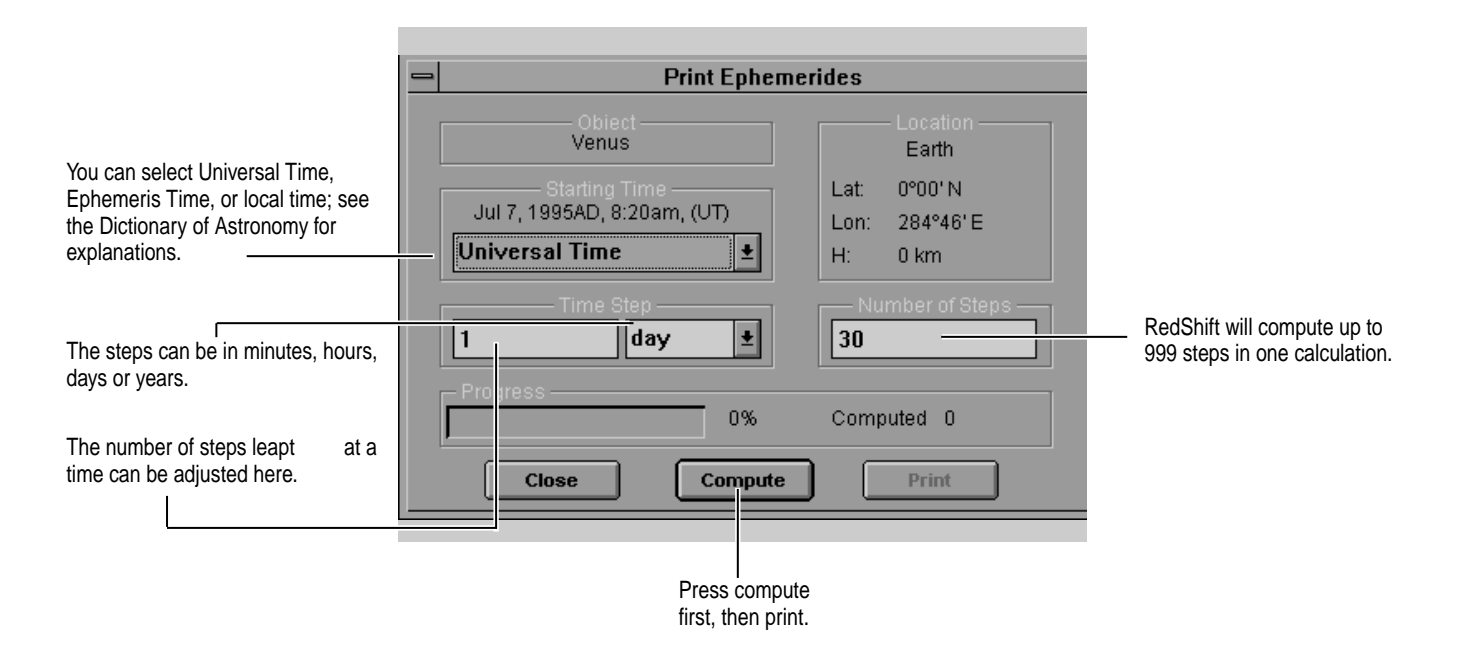

# VIEWS AND PROJECTIONS

**A computer screen is flat, so the methods of displaying the sky and sky objects on the screen necessarily involve methods of distortion. The views and projections aspects available on the Display menu allow you to make choices about these methods.**

**To select the different views and projections outlined belo w, select Display... then the chosen aspect.**

#### **Telescope views**

These views show the sky as seen by an observer with the naked eye, or through a telescope.

Horizon vie w This is the normal view seen by an observer standing on the planet's (or moon's) surface.

#### Equatorial vie w

This is the view with the horizon removed, and the main horizontal axis of the view aligned parallel to the Earth's equator.

#### Ecliptic vie w

This is the view with the horizon removed, and the main horizontal axis of the view aligned parallel to the plane of the ecliptic. Most of the planets lie in this plane.

#### Galactic vie w

This is the view with the horizon removed, and the main horizontal axis of the view aligned parallel to the galactic equator - i.e. the central plane of our galaxy. Most objects in our galaxy - e.g. star clusters - lie in this plane.

#### **Atlas views**

These views indicate methods of projection based on terrestrial geography. RedShift switches to one or another projection depending on which will provide the least distortion.

Mercator projection This is a view of the sky as projected onto a cylinder whose center is the planet's equator.

#### Polar projection

This a view of the sky as projected onto a sphere whose vertical axis is a pole.

Whether Mercator or polar projection is available depends on your declination, ie the angle of your telescope North or South of the planet's equator.

# PLANETS AND MOONS 1 - Move around Planet

**Move Around Planet allows you to select any planet, the Sun or the Moon, and move around in space to view it from any direction. You can also move closer or further away from the object.**

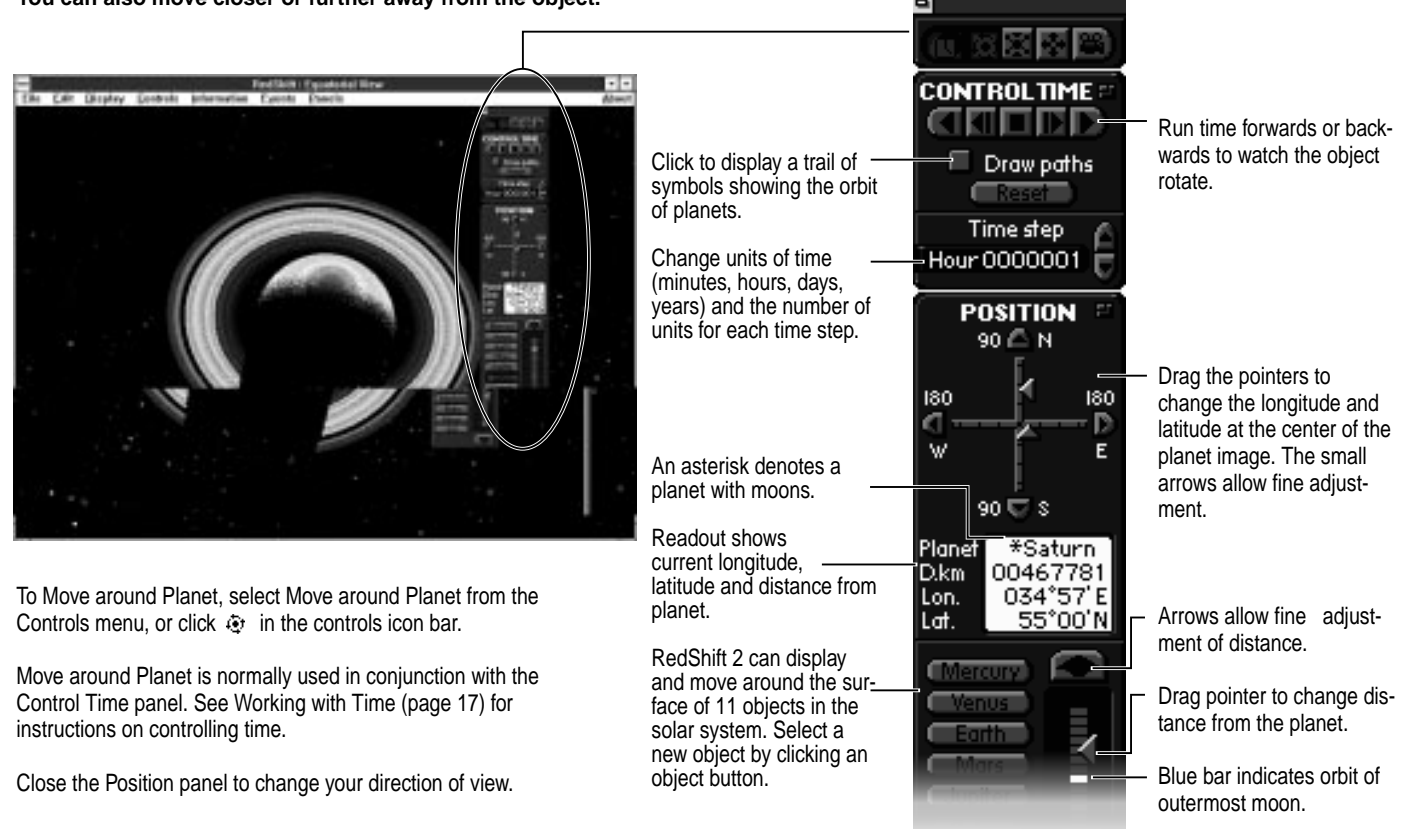

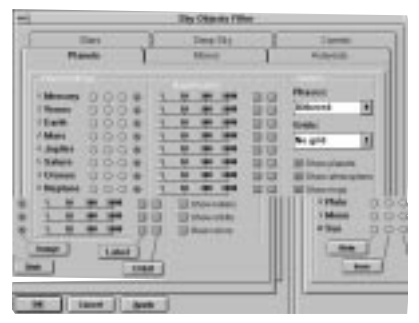

Use the Planets dialog (**Displa y, Object Filters, Planets...**) to switch phases, atmosphere and grids on and off. Use planet Magnification sliders to enlarge the scale of the planet image. See Planet Filter dialog (page 37) for further explanation.

# PLANETS AND MOONS 2 - Follow Planet

Follow Planet lets you select any planet or the Moon, view it from any one of six fixed positions in space, then track the object as it moves through its orbit. You can also move closer or further a way from the object. ۰

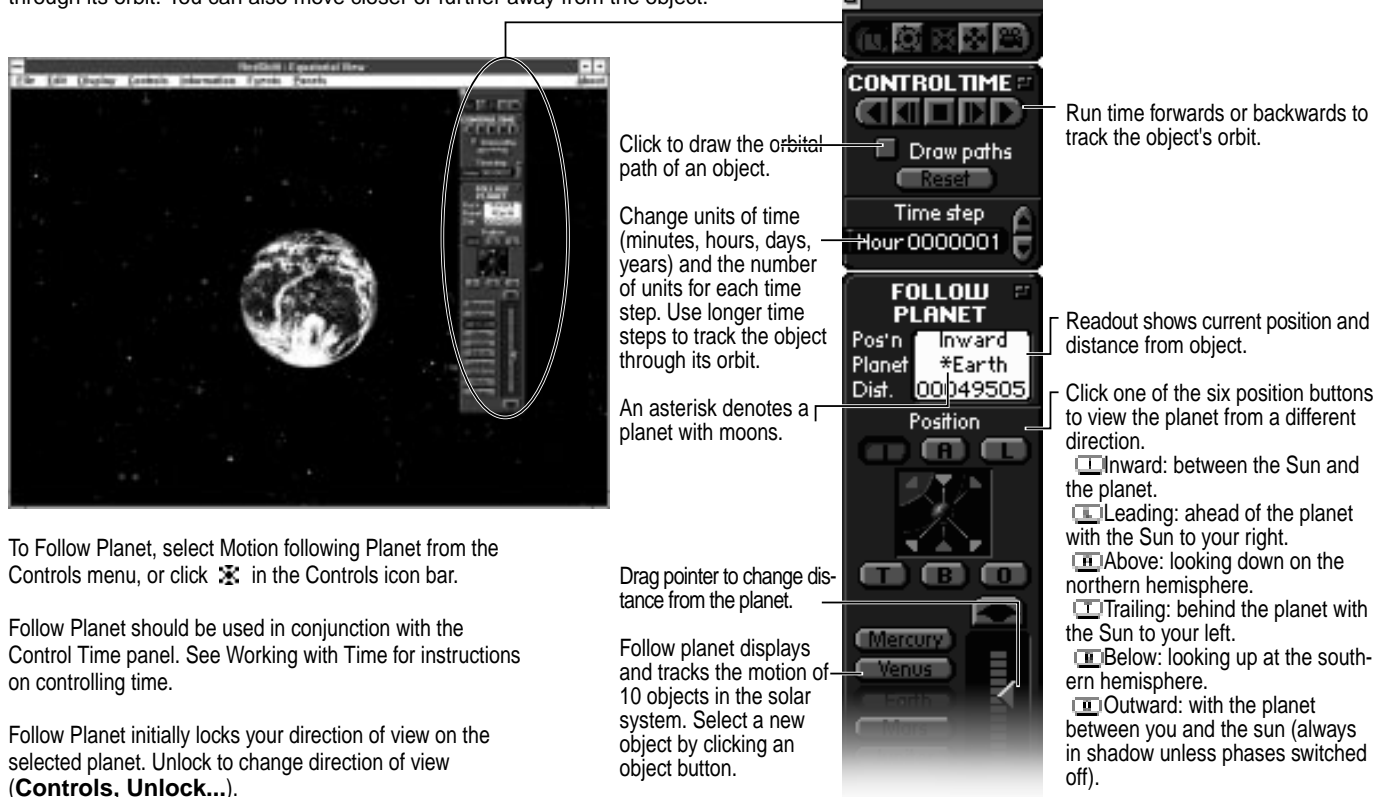

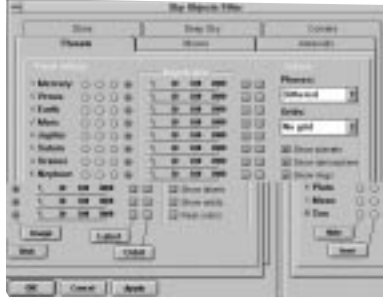

Use the Planets dialog (**Displa y, Object Filters, Planets...**) to switch phases, atmosphere and grids on and off. Use planet Magnification sliders to enlarge the scale of the planet image. See Planet Filter dialog (page 37) for further explanation.

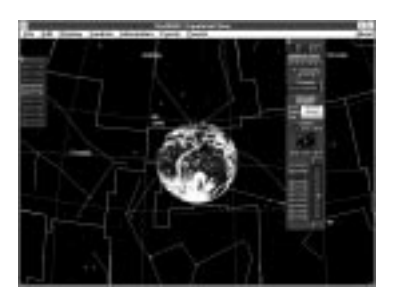

Use the Filter panel (**Displa y, Sho w Filter Panel**) to switch constellations, grids and markers on when tracking the planet through its orbit.

# PLANETS AND MOONS 3 - Center on Planet

**RedShift 2 lets you center your view on any planet, moon or the Sun. Set your location to a nearby planet or moon to get a close up vie w.**

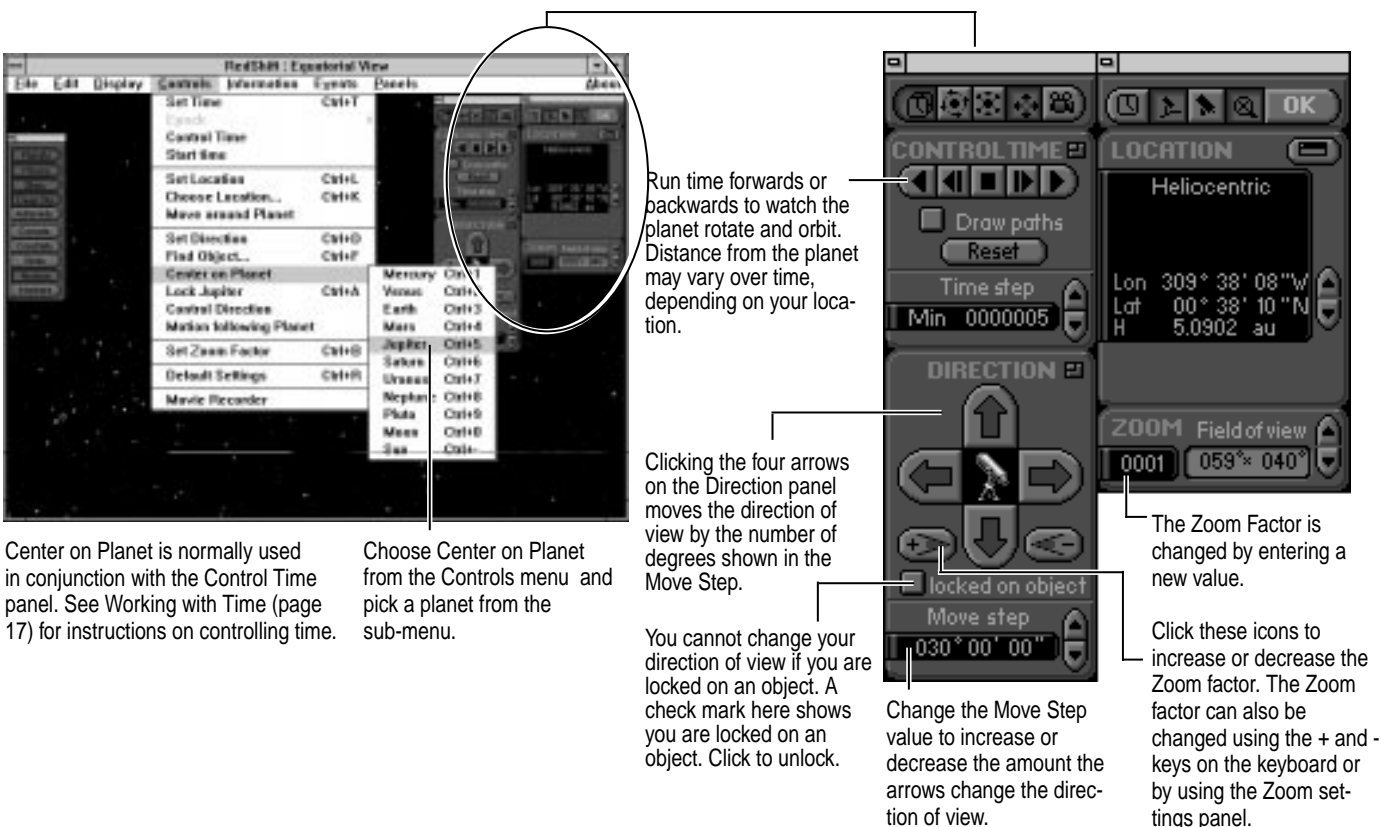

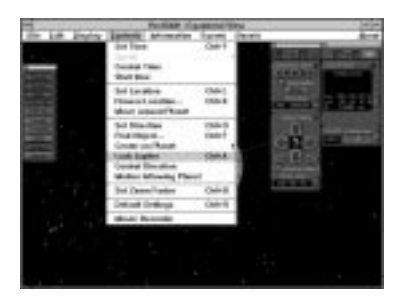

Once you have centered on a planet choose Lock (Control menu) before you run time, otherwise the planet will move out of view as it follows its orbit. You cannot change your direction of vie w while you are locked on an object.

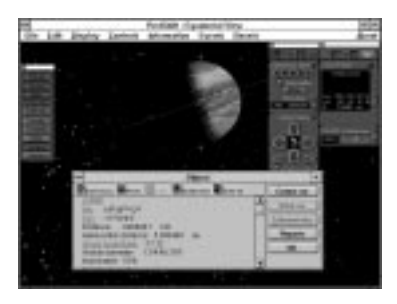

Use the Planet Filter dialog (**Displa y, Object Filters...**) to display poles and grids on planets, moons and the Sun.

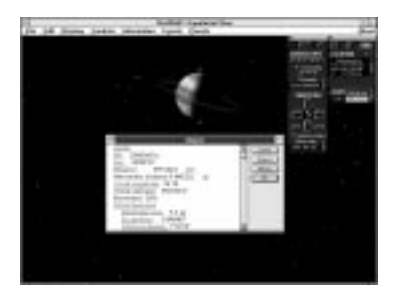

Another way to center on a planet or moon is to click on the object to display an Object windo w. Then click Center in the object identification windo w. You can now lock the object as required.

# PLANETS AND MOONS - Planet Filter dialog

**RedShift 2 provides three-dimensional models for the nine known planets, their 35 most important satellites (moons) plus Earth's Moon and the Sun. Use the Planet Filter dialog to control how the planets and moons are displayed.**

To access the Planet Filter dialog select Display, Object Filters... and click on the Planets tab, or  $\text{CTRL+Planets}(\mathcal{H}+Planets$  for **Macintosh) in the Filters panel.**

RedShift is pre-set to display realistic images of planets and their satellites (moons). The surface of Mercury and many satellites have only ever been partially observed. Pluto and many of the smaller satellites display no detail even when observed through po werful telescopes. These planetary objects appear as discs rather than images. To display the image of a planet click the planet's radio button in the right-hand image column (or click the general Image button to display all planets and satellites as images).

To hide a planet click the planet's radio button in the left hand hide column (or click the general Hide

button to hide all planets and satellites).

To display a planet as a symbol click the planet's radio button in the Icon column (or click the general Icon button to display all planets and Earth's Moon as symbols). Other satellites cannot be shown as icons. The icons used are shown beside planet names on the dialog box.

To display a planet as a disc click the planet's radio button in the Disc column (or click the general Disc button to display all planets and satellites as discs). Displaying planets and satellites as discs speeds up RedShift. If planets are shown as discs you are still able to view phases.

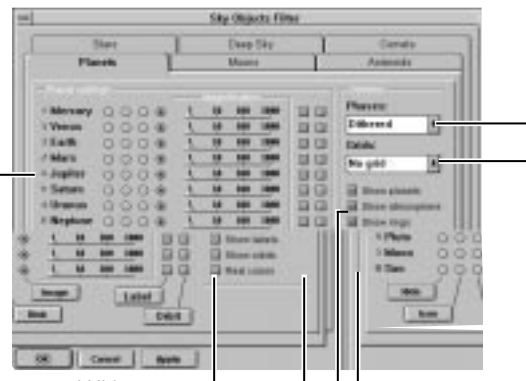

Use the Phases pop-up menu to switch phases (shadows) on and off, or switch to Sharp phases to see the exact edge of the shado w (terminator). RedShift is pre-set to use dithered phases. This gives planets and moons the most realistic appearance.

Use the Grids pop-up menu to switch planet surface grids on and off. When grids are switched on the prime (Greenwich) Meridian and the Equator are shown in red. The Poles only option marks the North and South poles of a planet.

Click buttons to select planet display options. Switching Show atmosphere off lets you view the surface of the Earth and Venus without cloud cover.

To override any sets of labels or orbits you have switched on for particular planets, use the Master buttons here. Until the Master buttons are switched on, you cannot affect individual planets' labels or orbits.

If Show labels is switched off, then your selected labels for planets are remembered by RedShift, but dimmed and not visible in the sky.

If Show orbits is switched off, then your selected orbits for planets are remembered by RedShift, but dimmed and not visible in the sky.

Use magnification sliders to enlarge individual planet or moon images. Enlarging moons can help when viewing them in orbit around their parent planet.

You can switch individual labels and orbits on and off with these buttons. Note that they can be overridden by the Master orbit/labels buttons.

RedShift can display both a planet's orbit as a solid line, and a label that tells you which planet you are looking at. You can select which planets' labels/orbits are displayed

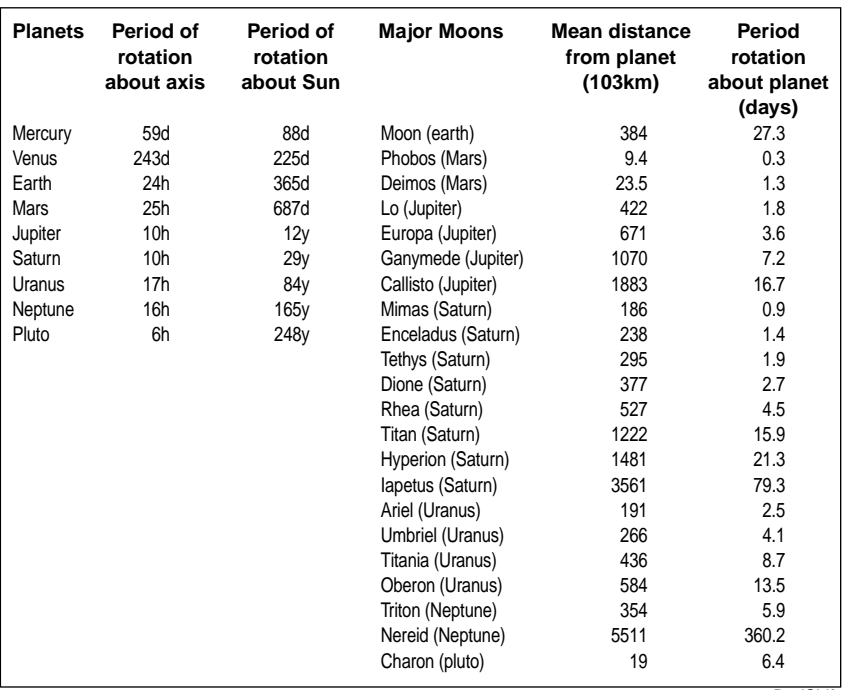

# **MAPS**

**To view surface maps of the Earth, Moon, Mars or Venus select Maps**

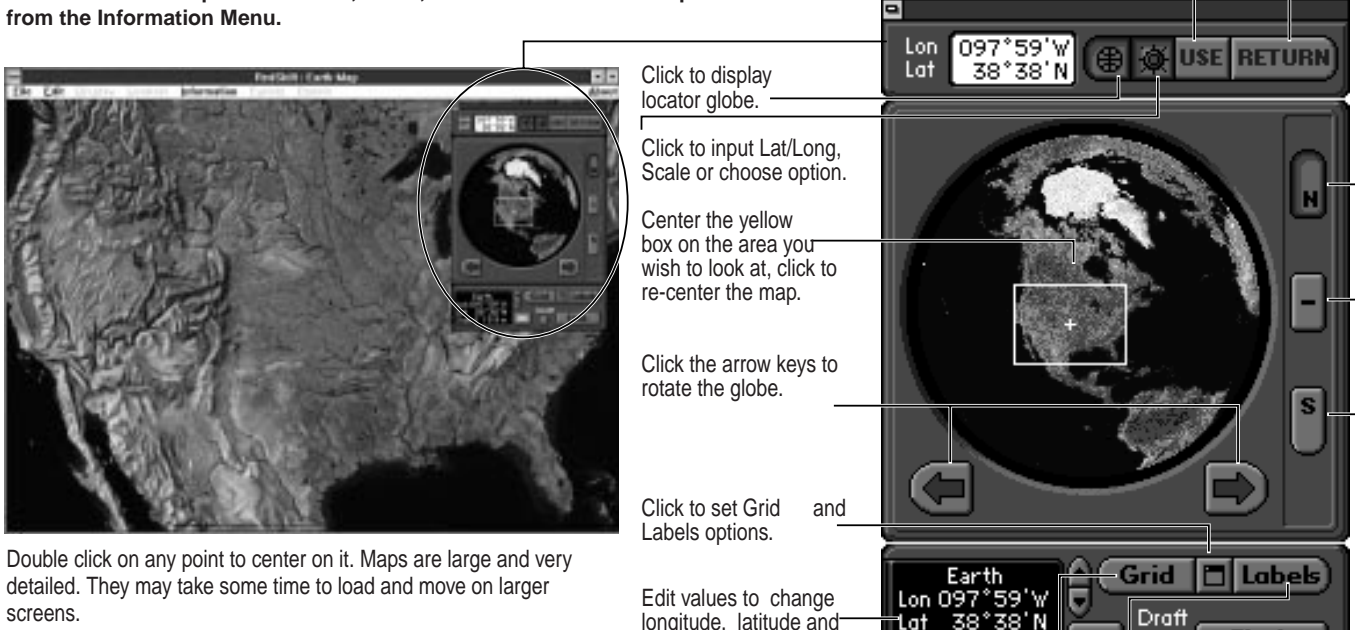

scale. Click OK to

apply.

Switch Grids on & off. Switch Labels on & off. Using draft quality speeds up map display.

Scale 1: 19.9 M

 $0K$ 

Click to change viewing location in main program.

Opens Gazetteer. You may select Northern, Equatorial and Southern views.

Find...

Click to return to normal sky view

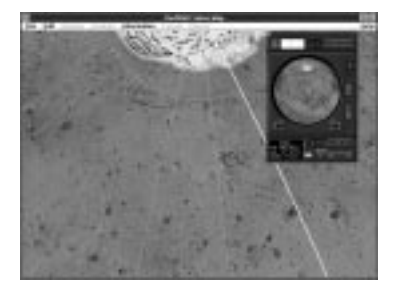

Switch to surface maps of the Moon, Mars or Venus by clicking the planet name field in the bottom panel section. Click OK or press  ${\tt Enter}$  to confirm your choice.

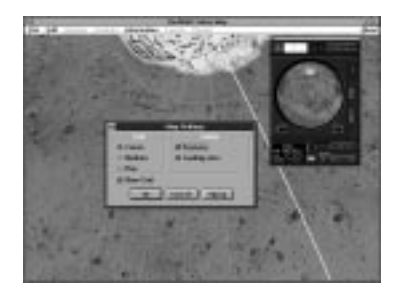

Set Grid and Labels options by clicking the **button** in the bottom panel section.

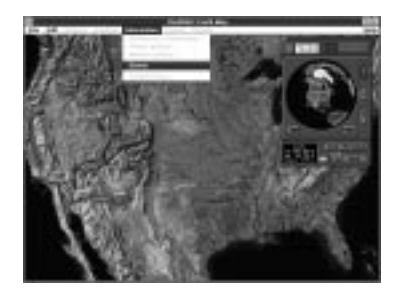

Return to normal sky viewing mode by selecting Return from the Information menu, or click Return in the icon bar.

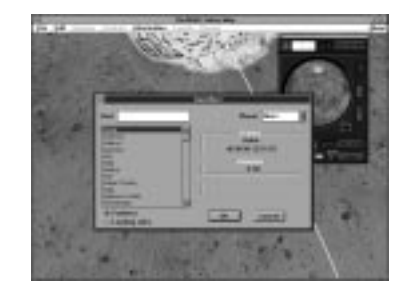

To find a named location (towns & cities or observatories on Earth, craters or landing sites on Moon, Mars and Venus), click Find... in the bottom panel section. See Find Location dialog (page 20) for further explanation.

# DICTIONARY OF ASTRONOMY

**RedShift 2 contains the fully revised and updated Penguin Dictionary of Astronomy by Dr. Jacqueline Mitton, with additional illustrations and animations.**

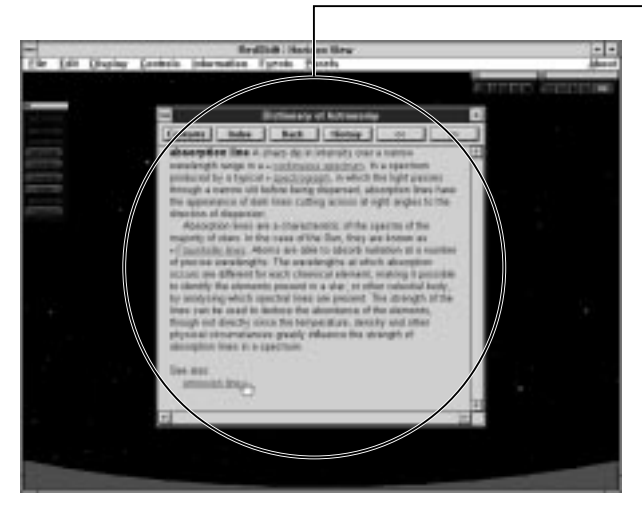

To Enter the Dictionary of Astronomy, select Dictionary of Astronomy... from the Information menu. You can also reach the Dictionary articles by clicking any words which are highlighted in blue in the Photo Gallery or the Object Identification windo w.

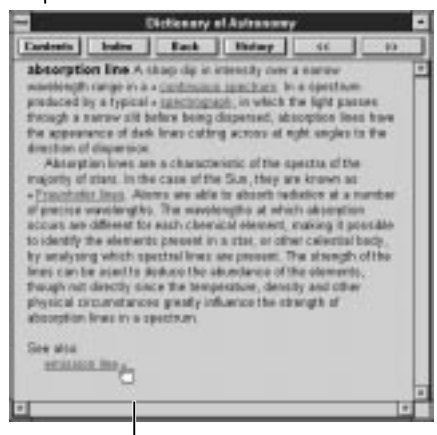

Underlined words or phrases denote cross-references. When the cursor passes over a cross-reference, it changes to a  $\mathbb{F}^n$ Click to link to the cross-reference.

If a subject described in the dictionary is featured in a movie, photo or as a section of a guided tour, clicking on the link will take you to the media.

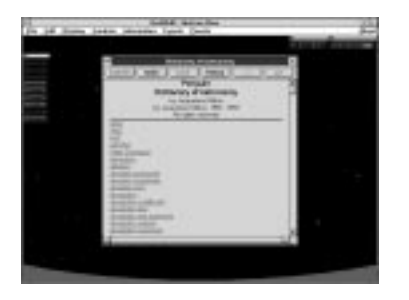

Click Contents to browse through the Dictionary headings.

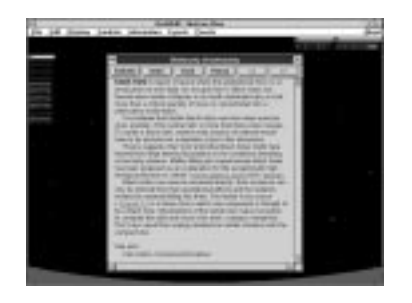

Click Back to return to the previous article you accessed. **«** and **»** take you to the next and previous articles in the Dictionary.

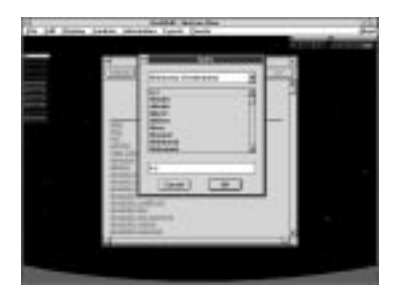

Click Index to search for a heading in the Dictionary. Enter the first few letters in the Search field to jump to the nearest word in the index.

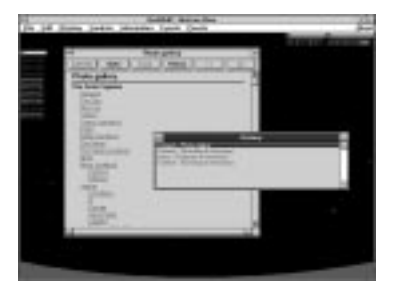

Click History to display a list of the articles you have accessed. Double click on a heading to return directly to the associated article.

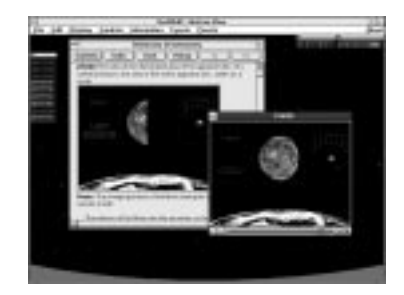

Several illustrations have associated animations. To play an animation click the  $\blacksquare$ icon. The animation will play in a separate window. To stop the animation, close the animation window

# GUIDED TOURS

**Guided tours are animations that explain major astronomical themes or take you through the sequence of an astronomical event, accompanied by a commentary. They form a visual introduction to some of the basic concepts of astronomy. This is why, when you open RedShift 2, you can either progress to the Main Program or begin with the Guided Tours. To access Guided Tours from within the Main Program, select Information, Guided Tours... This takes you to the Guided Tours Gallery. Choose any tour by clicking on its button.**

The tours are organised in sections. To leap to a specific section of the tour, click in the progress bar that is displayed at the bottom of the tour windo w when it starts running. The tour will leap to the beginning of the section nearest to the mouse click. Similarly, you can click to go back if you want to watch a section again. To leave the tour, click Back.

Users upgrading from RedShift 1 should note that it had a feature called Guided Tours, but this has changed name in RedShift 2 and is no w described overleaf.

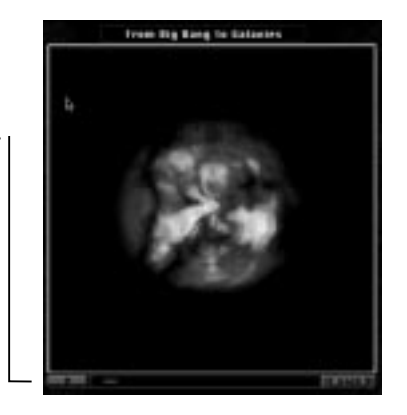

# TUTORIALS

**Tutorials take you to a location and conjunction that show an exciting astronomical event, and offer you advice on how to use control panels and filters to activate the simulation. For this reason, they are an excellent way of learning to use RedShift 2's sophisticated features.** 

**To access Tutorials select Information, Tutorials...**

The Instructions panel shows you a description of your position in space and time, and tells you how to use the tour (Describe); the Explore option gives suggestions for adjustments on the control panels that will change your view and the information available to you.

After using a Tutorial, choose Controls, Default Settings to return to the standard view of the sky from Earth.

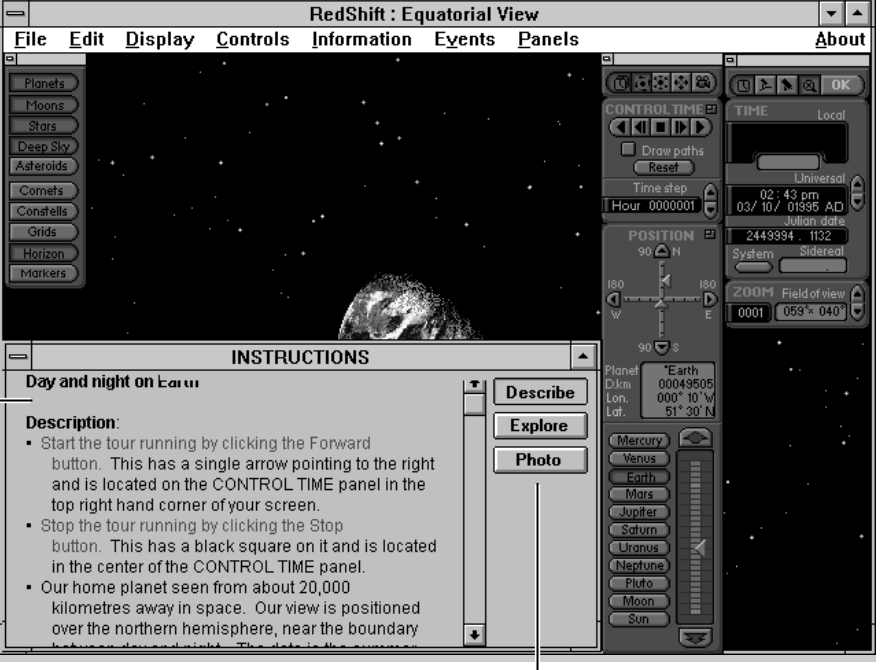

The tutorial will link you to relevant images in the Photo gallery.

Users upgrading from RedShift 1 should note that Tutorials were referred to as Guided Tours in that version, but Guided Tours is now a different feature in RedShift 2; it is described on page 43.

# PHOTO GALLERY & MOVIE GALLER Y

**RedShift 2 contains over 700 full screen photographs of planets, moons, nebulae, galaxies and other astronomy related subjects. RedShift also contains several short video sequences. Photographs are grouped by subject starting from the Sun and moving outwards to the most distant objects.**

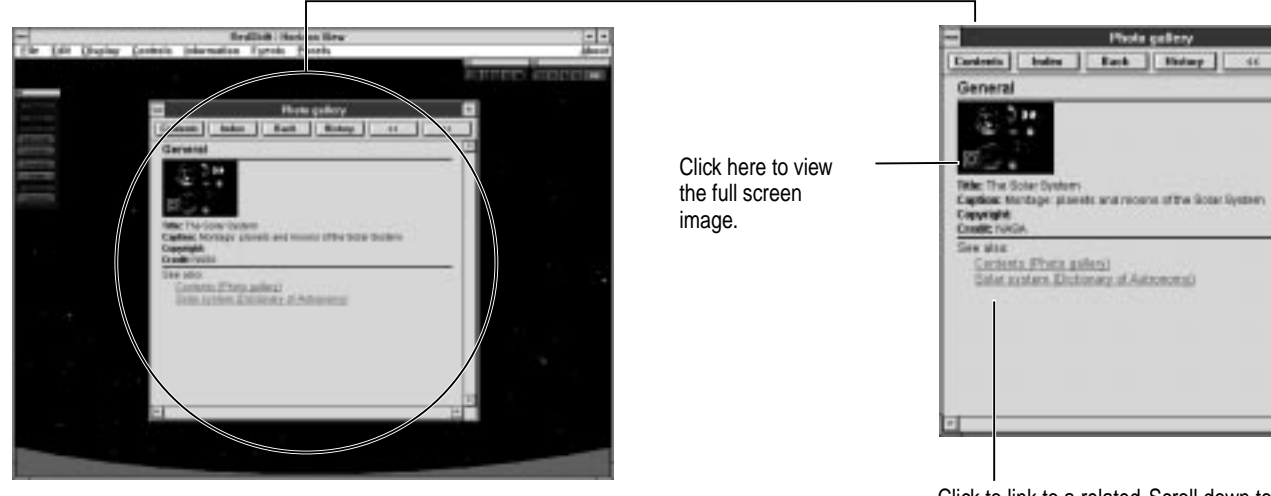

To Enter the Photo Gallery, select Photo Gallery... from the Information menu.

To Enter the Movie Gallery, select Movie Gallery... from the Information menu.

Click to link to a related Scroll down to see article in the Dictionary additional photographs of Astronomy.

**VE** 

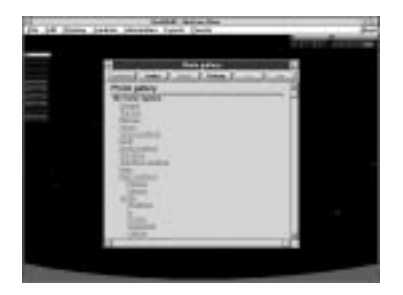

Click Contents to browse through the headings which the photographs and movies are grouped under. Click any heading to view a list of available photographs or movies.

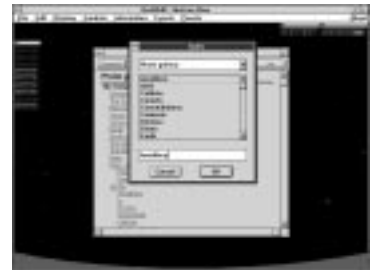

Click Index to search for a heading in the Photo or Movie Gallery. Enter the first few letters in the Search field to jump to the nearest point in the index.

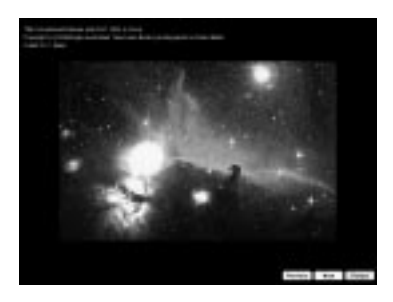

Use the Previous and Next buttons to browse through the photographs, or Return to go back to the Photo Gallery.

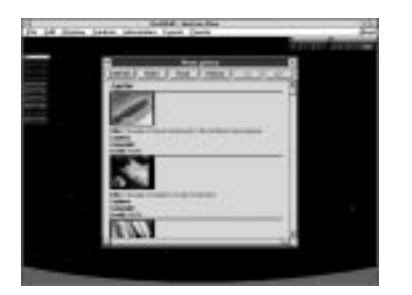

Click Back to return to the previous heading you accessed. **«** and **»** take you to the next and previous headings in the Photo Gallery.

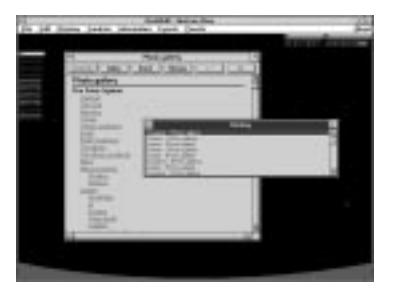

Click History to display a list of the photograph headings you have looked at. Double click on a heading to return directly to the list of photographs.

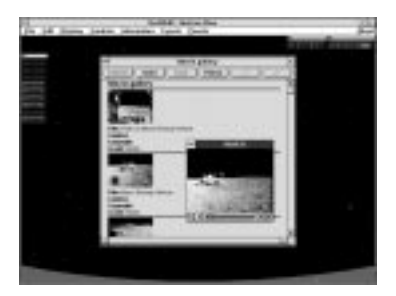

In Movie Gallery, click  $\blacksquare$  to play a movie. To stop viewing the movie, close the movie windo w.

# MOVIE RECORDER

Warning - movies take up a lot of space on your disk drive.

Keep them short to conserve space.

Movie Recorder lets you record Quicktime movies of the views created in RedShift 2. These can be used in other applications that support Quicktime.

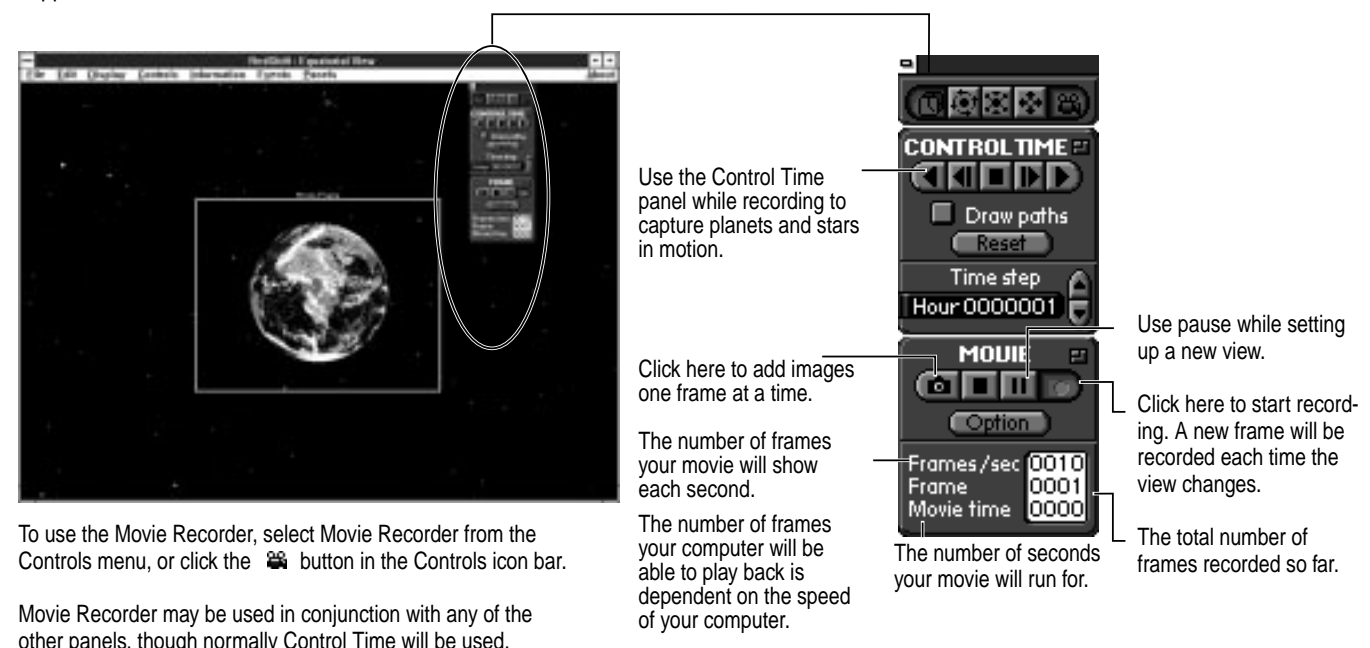

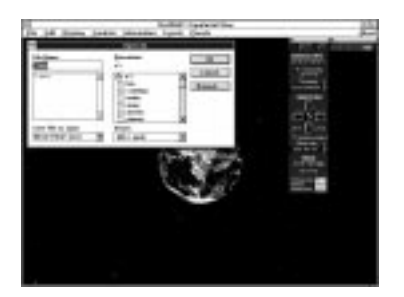

To run Movie Recorder you must first enter a file name for the new movie. Once you have chosen a file name click on OK.

A movie frame will appear in the center of the screen. This can be moved by dragging the title bar, or resized by dragging the bottom right corner. To begin recording, press  $\blacksquare$ Use Control Time and other panels to create additional frames.

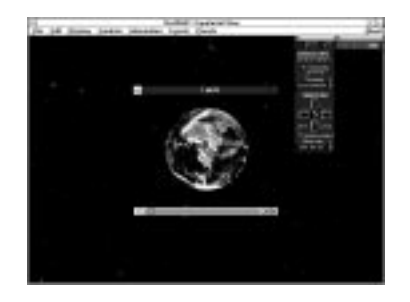

When you press the  $\blacksquare$  button in the Movie Recorder panel, your movie will appear in a new windo w. Click the play button to view it.

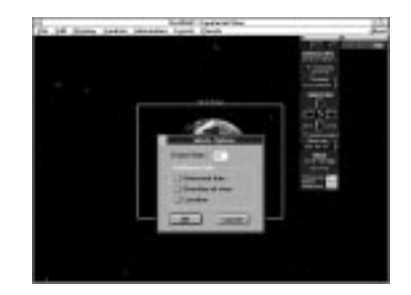

Click Options in the Movie Recorder panel to choose what information is displayed over the movie you record.

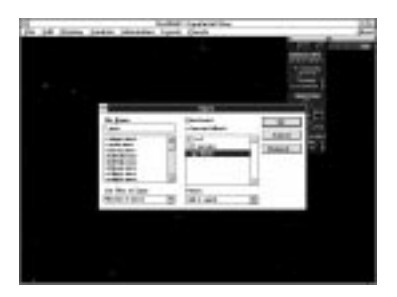

To replay a previously saved movie, select Open Movie... from the File menu. An Open File dialog will appear.

## EVENTS - Conjunction Finder

**The Conjunction finder predicts the conjunction of two or more planets for any period between 4712 BC and 11000 AD. The Conjunction finder also works with the Moon and Sun.**

**The Conjunction finder can predict conjunctions viewable from any of the planets (including Earth) or from a heliocentric location, as set in the Location panel.**

**To access the Conjunction Finder choose Events, Conjunctions....**

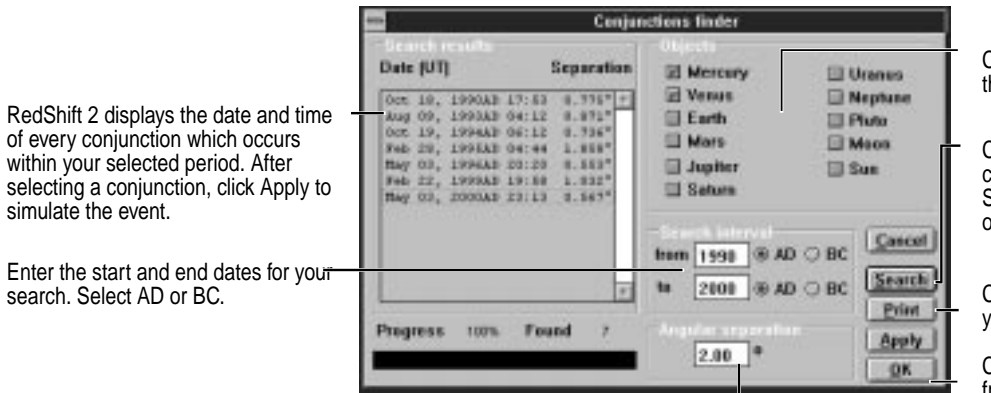

Enter the maximum value for the angular separation of the objects<br>(up to a maximum of 5 degrees).

The number of conjunctions found will depend on the number of objects selected and their distance from each other. For the inner planets a maximum period of 100 years is recommended. Searching for conjunctions between the outer planets will take longer.

Click two or more object names to find their conjunction

Click to execute the search. Search button changes to Stop during a search. Click Stop to terminate the search; the results of the search remain available.

Click to print a report on the results of your search.

Click to simulate a conjunction selected from the Search results list. If you apply a simulation, RedShift will change your cur-<br>rent time and direction settings.

### EVENTS - Eclipse Finder

**Eclipse finder predicts the occurrence of Solar and Lunar eclipses for any period between 4712 BC and 11000 AD. Eclipse finder can only predict eclipses which are viewable from Earth.**

**To access Eclipse Finder choose Eclipses from the Events menu.**

Click if you wish to limit your search to those eclipses which are visible only from the current location setting.

RedShift 2 displays the date and time of every eclipse which occurs within your selected period. Select an eclipse to get further information about the circumstances of the eclipse. Once you have selected an eclipse, click Apply to simulate the event

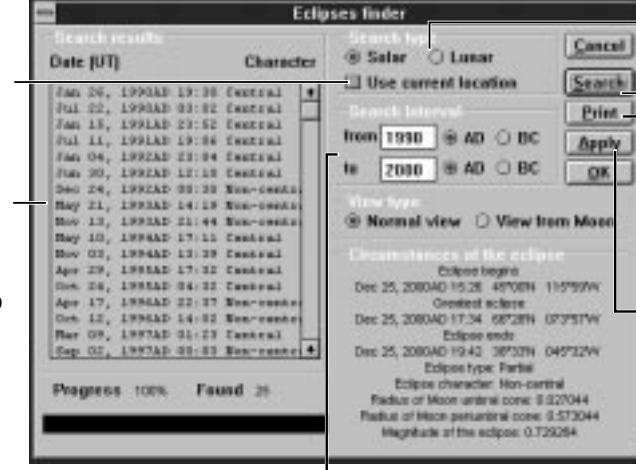

Click Solar or Lunar to search for Solar or Lunar eclipses

Click to execute the search. Search changes to Stop during a search. Click Stop to terminate the search; the results of the search remain available.

Click to print a report on the results of your search.

Click to simulate any eclipse selected from the Search results list. If you apply a simulation RedShift will change your current time, direction, location (unless you have checked Use current location ) and zoom settings. Phases are automatically switched to No phase for Solar eclipses vie wed from the earth (**Display, Object Filters...**<br>Planet).

Enter the start and end dates for your search. Select AD or BC.<br>Because of the complexity of the calculations performed, it is recommended that searches are restricted to a period of 10 years or less.

Eclipse finder performs orbital mechanics calculations to predict when an eclipse will occur. It therefore achieves a higher level of accuracy between 1411 BC and 3002 AD, than for the full time period over which RedShift operates.

# VISIBILITY REPORTS - Object Visibility Reports

**Object Visibility Reports give information on any object's visibility for a period of up to 30 days. There are four Object Visibility Reports, containing information on altitude, the Moon's location, and two summary tables, one of which can be printed. Object Visibility Reportsare only available when your location is on Earth.**

**Access Object Visibility Reports by clicking Reports in any object's information windo w.**

**Reports** Print | er | er | Choe **VISIBILITY REPORT Yers Tarts OCATION** Lingua **GT1018** Lat. normann **START-RIC ENTY** 17 August 1993 AD ENDING DATE: 15 September 1993 AD Dale: 12-03-03 **Kill Bud** Hags =3.4 **Fluis** Angle ÷ **A 327** April. Type 01/32 53713 09:08.100\*90 TTL:37 205742 Date: 19-05-92 AT A  $-301$  $-1.4$ **Pair and**  $ot$   $\bullet$ Time. Agn. Title 01:03 53724  $13 - 43$ 006720

Click these buttons to step to the next or previous report.

This report shows the object's rise, set, location and altitude throughout the day.

Click here to see visibility reports for subsequent days.

Click here to print a visibility report (only available on summary panel).

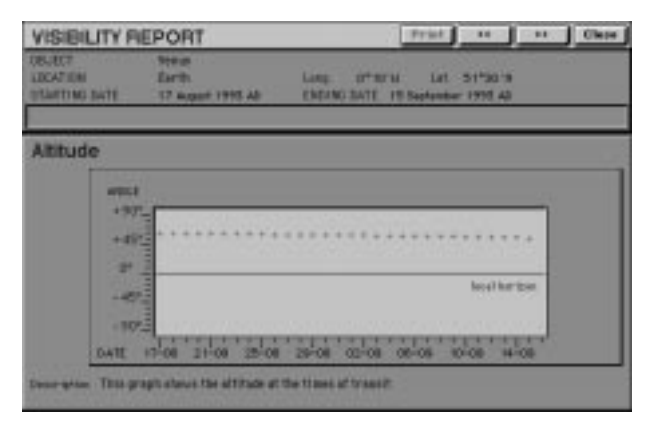

The Altitude report shows the selected object's altitude at time of transit for the period of the report.

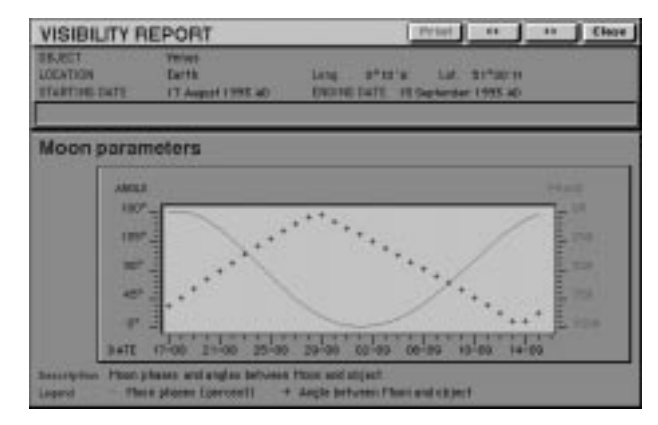

The Moon parameters report shows the phase of the moon and the angle between moon and object for the period of the report.

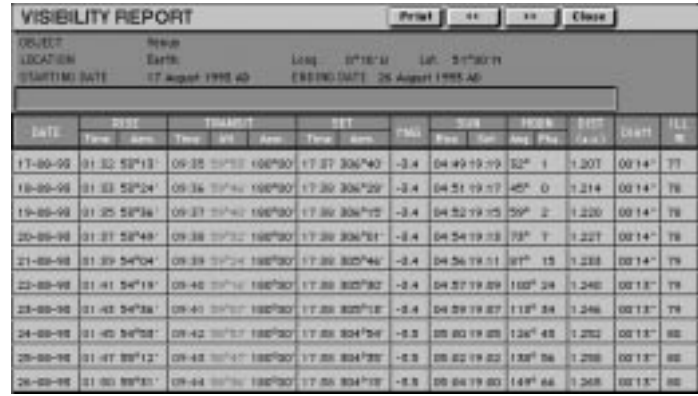

This report summarises in text form all visibility information for each day of the report. This report can be printed.

# VISIBILITY REPORTS - Planetary Reports

Planetary Reports give information on planets' visibility over the course of a year. There are five reports in the Planetary Reports, containing information on distance, illumination, magnitude, diameter and elongation.

Access Planetary Reports by clicking Reports in any planet's information windo w.

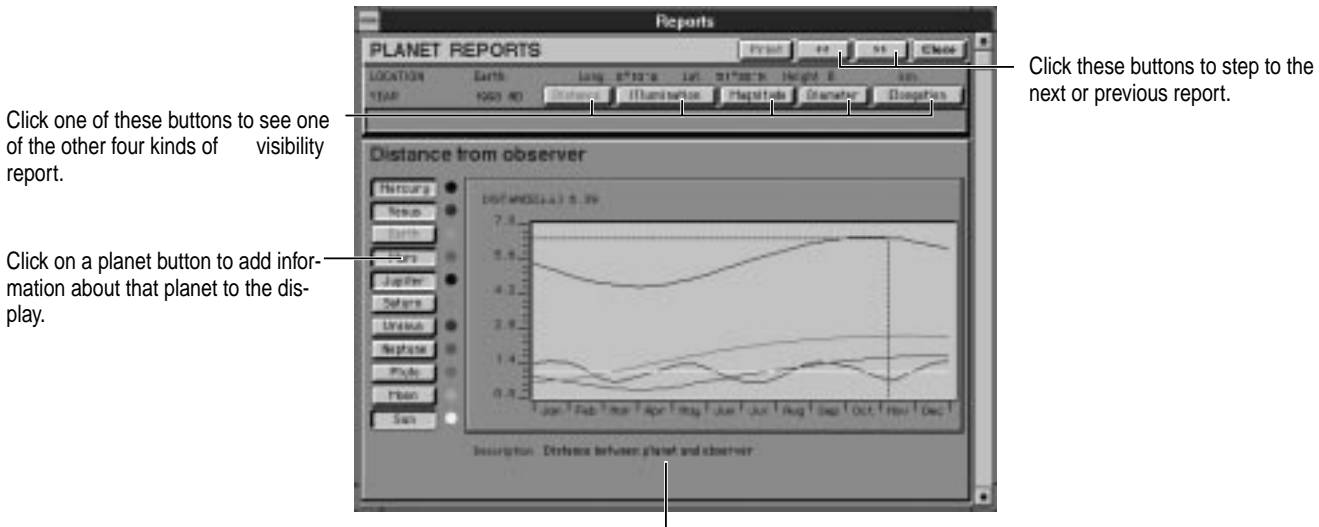

This report shows planet distances from your location in astronomical units (a.u.).

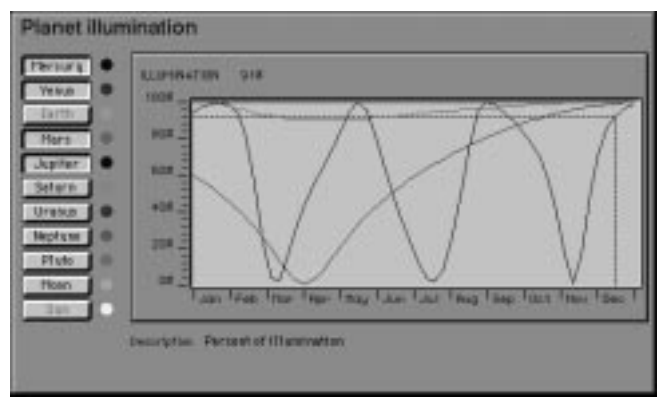

The illumination report shows the percentage of planet surfaces lit by the Sun as seen from your location.

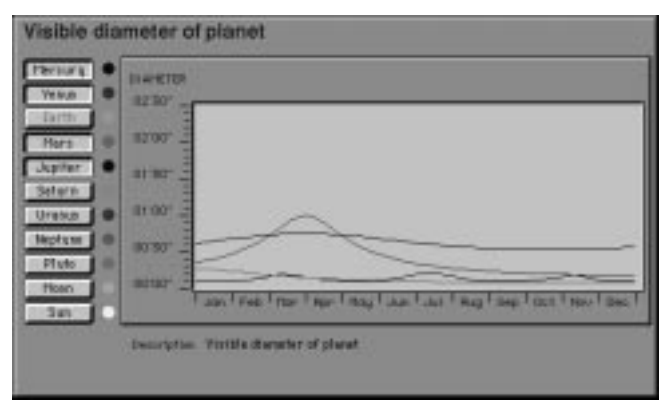

The diameter report shows the apparent size of the planets in minutes and seconds as seen from your location.

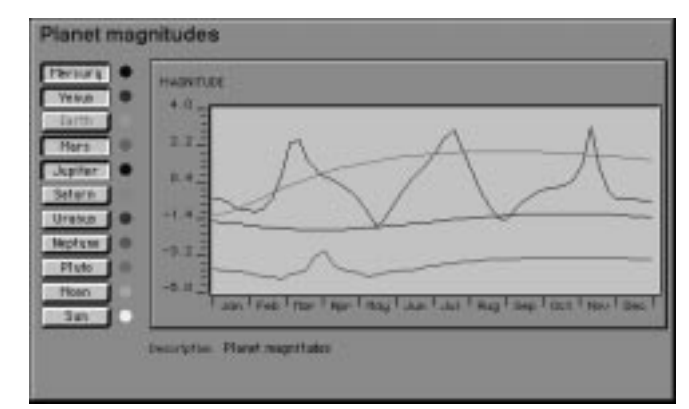

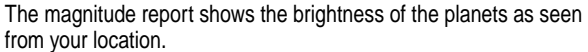

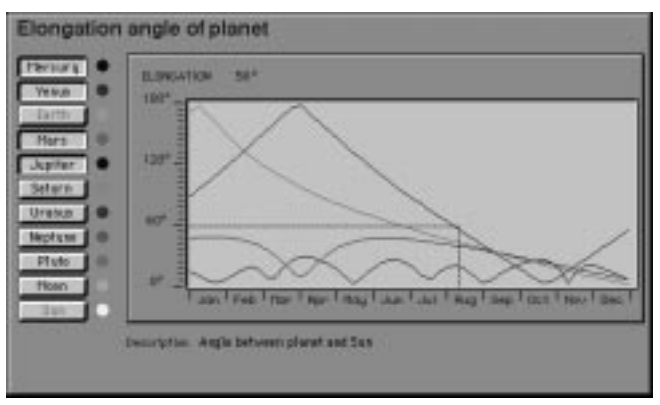

The elongation report shows the angle between the planets and the Sun as seen from your location.

# **PREFERENCES**

(equivalent to selecting Start Time from the Controls menu). See Working with Time (page 17) for

more information.

**Setting preferences allows you to control a number of options which apply globally to RedShift 2. Information is saved to your hard disk each time you click OK in the Preferences dialog.**

**Access the Preferences dialog using File, Preferences...**

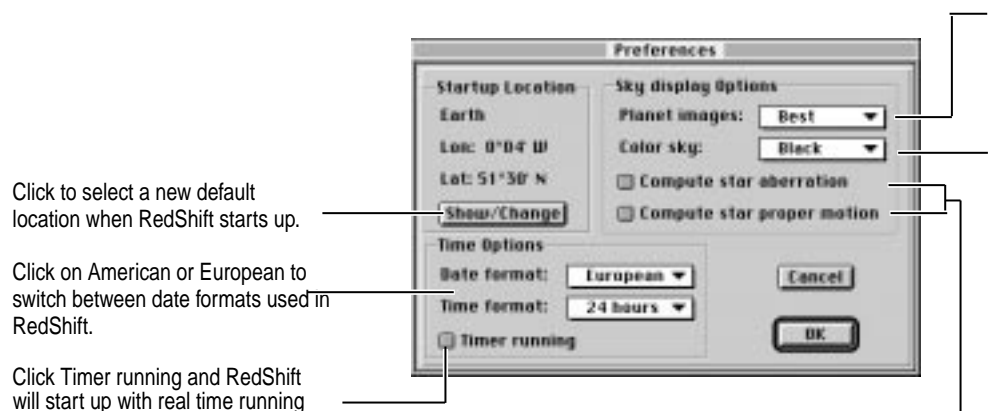

If you are running RedShift on a slo w computer you may prefer to speed up the program by setting planet images to Better or Coarse. RedShift is pre-set to use the Best planet images.

Click Natural color sky to display a simulation of daylight, dawn and dusk on Earth and Mars. No other planets in the Solar system have a transparent atmosphere. If Natural color sky is not selected, RedShift always shows the sky as black even during daylight hours.

Click Compute star aberration and Compute star proper motion to have RedShift make the most accurate calculations for stars. Compute star proper motion also allows you to observe the constellation patterns change over time.

If these options are not selected, RedShift will calculate more quickly but less accurately.

# PRINTING - printing sky charts

**RedShift 2 lets you print high quality sky charts along with other information about the current vie w. RedShift prints the current view shown on your screen.**

#### **FOR WINDOWS COMPUTERS**

**To print your current sky view choose Print from the File menu. To configure printing options use the Print setup dialog (File, Print Setup...).**

Click Print White Sky to print celestial objects black on a white sky background. To make the chart look more like the real night sky click Print White Sky off.

To print the sky chart on one page regardless of the size of the chart, click Fit to Page on.

To print information about the current projection, time, location, direction of view and zoom, click Print Status on.

To print a table showing object symbols along with your sky chart, click Print Legend on.

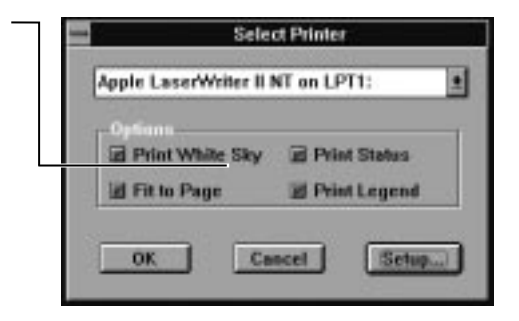

#### **FOR MACINTOSH COMPUTERS**

**Access the Print dialog using File, Print... The appearance of the Print dialog depends on which type of printer you are using.You may wish to adjust the printer page settings before printing. Use the Page setup dialog (File, Page Setup...).**

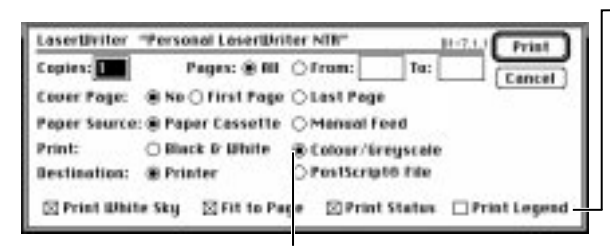

Select Print White Sky to print celestial objects black on a white sky background. To make the chart look more like the real night sky click Print White Sky off.

To print the sky chart on one page regardless of the size of the chart, click Fit to Page on.

To print information about the current projection, time, location, direction of view and zoom, click Print Status on.

Make sure you select Color/Greyscale if you are going to print a large picture of a planet or moon.

To print a table showing object symbols along with your sky chart, click Print Legend on.

## SAVING & RESTORING VIEWS - Windows

**RedShift 2 lets you save and restore your work and the views you have created. For example, you can save a view of a solar eclipse then load it from disc. You can also save the settings that you want to use each time you start the program.**

**Access the Save As dialog using File, Save As...**

To save your current view enter the name of the file you wish to use in the file name field.

Use the File Format buttons to give RedShift instructions on what type of data you are going to store. RedShift can save three types of file. When a file has been saved the file extender indicates the type of file it is.

Note that you cannot save your vie w when time is running.

**Saving Views** File Name: Directories: **DE: Country** distributed to Cancel **SARAN OLD Ort** tion, comm. exec. (Proverbake) **File Format: C**I movies **W** Settings Dale <sup>C</sup>l savedys O Data Date Tai Setting: LD at a Save File as Type: Driver: Network. **Bill** of Settings Filest\*.com H

Choose Settings Only (\*.RSS) to save display options (such as projection, planet display options and which panels are open).

Choose Data Only (\*.RSD) to save the current time, location, direction of vie w,Zoom factor, and time steps.

Choose Save Settings & Data (\*.RSB) to save all the information needed to restore your current vie w.

**To Restore saved views use the Open file dialog.**

**Access the Open File dialog using File, Open...**

The dialog shows only files created by RedShift. To open a file, doublename or select it and click OK.

![](_page_61_Picture_168.jpeg)

# SAVING & RESTORING VIEWS - Macintosh

**RedShift 2 lets you save and restore your work and the views you have created. For example, you can save a view of a solar eclipse then load it from disc. You can also save the settings that you want to use each time you start the program.**

**Access the Save As dialog using File menu, Save As...**

To save your current view choose an existing folder or click New folder. Enter the name of the file you wish to use in the file name field if you do not wish to use the one created by RedShift.

To create a file that RedShift will automatically load each time it starts, name the file Startup. The Startup file must be in the same folder as the RedShift application.

![](_page_62_Picture_5.jpeg)

Choose Settings Only to save display options (e.g. projection, planet display options and which panels are open).

Choose Data Only to save the current time, location, direction of vie w,Zoom factor, and time steps.

Choose Save Settings & Data to save all the information needed to restore your current vie w.

Use the File Format pop-up menu to choose what type of data you are going to store. When a file has been saved the file icon indicates the type of file it is.

Note that you cannot save your view when time is running.

#### **To Restore saved views use the Open file dialog.**

**Access the Open File dialog using File menu, Open...**

The dialog shows only files created by RedShift. To open a file, double-click its name or select it and click Open.

![](_page_62_Picture_14.jpeg)

# REDSHIFT SETTINGS

The simplest way to find out about RedShift 2 is to use it. Follow the Visual Guide to learn how to use the control panels and dialog boxes. The follo wing section explains how choosing settings in the panels controls the operation of the software.

Four main variables are used together or individually to control RedShift.

#### **Time**

**Location** (the location on a planet or in space from which you are looking)

**Direction** (the direction in which you are looking) **Zoom** (magnification factor)

In addition there are two special modes for viewing planets and their moons.

### **TIME**

Each time you run RedShift it picks up the current time and date set on your computer (system time). The correct position of the stars and planets are calculated using this time and date so it is important that your system time is correctly set. See below for an explanation of the effects of daylight saving.

You can use RedShift to simulate astronomical events that took place in the past, or are forecast to take place at some time in the future. You can enter a new time and date using the Time settings panel. Local time on Earth depends on the longitude of your current location (see Location below), so astronomers normally specify the time of an event using universal Time. Universal time is the current time at the prime meridian (0 degrees longitude) without daylight saving applied. If you have set a heliocentric location or a location on another planet or moon you may only specify time as universal time.

#### **Daylight saving**

RedShift calculates universal time (time at 0 degrees longitude excluding any daylight saving) by checking the system time currently set on your computer and your longitude as set in the Location panel. The Time zone field on the Location panel displays the number of hours that universal time is ahead or behind local time. RedShift calculates universal time and the time offset only when the Time zone field is switched to automatic (i.e. it is backlit).

Because of local variations in daylight saving (and adjustments which are sometimes made to standardise time within civil boundaries) it may be necessary for you to make an adjustment to the offset between local and universal time by changing the value in the Time zone field. If the Time zone field is currently set to automatic (i.e. it is backlit) you will need to click Manual before you can enter a new value. Enter the correct number of hours difference between your Local time and Universal time. For example, if you have set your system clock to allow for 1 hour of daylight saving in your region, you will need to add 1 hour to the value currently shown in the Time zone field. When you change the number of hours in the Time zone field your local time will be updated; click system on the Time panel to set your local time back to your system clock time and universal time will be updated to show its correct value.

When you change location to a new longitude, release the manual override to allow RedShift to calculate the time zone. If you need to modify the calculated figure to allow for daylight saving or national time zone, click the manual button and apply your correction to the Time zone field.

Because most astronomical events are specified in universal time, it is important to have the universal time correctly set.

#### **Tracking time**

Astronomical events can take hours, days or even years to occur. To simulate astronomical events, you can speed up time using the Control Time panel. The time steps field lets you select units of minutes, hours, days or years and enter the number of the units that you want to pass each time RedShift 2 updates the screen (for example you might choose one-day steps to watch the Moon orbit the Earth). The actual speed at which RedShift can move the objects on the screen depends on the speed of your processor. Remember that RedShift accurately calculates the position of a planet or moon for each new time step; it also calculates where the Sun currently is in relation to the planet in order to show the correct phase (shadow) on the surface of the planet.

If you have the Time settings panel open while tracking time you can see that the current time is being updated with each time step. After you have stopped time running you can reset time by clicking Reset on the Control Time panel.

#### **Running 'real' time**

RedShift can also operate with real time running. Start Time (Controls menu) updates the sky display approximately every minute. With real time running RedShift will simulate the changes in the sky as they occur. Stop real time running if you are going to use time tracking.

### **LOCATION**

On Macintosh computers, the initial location is taken from the computer's Map control panel. On Windows computers RedShift sets your location to London, England. RedShift provides several ways to choose a new location. These are described belo w.

#### **Changing latitude and longitude**

The Location settings panel lets you set a new location by entering latitude and longitude. To remind you, lines of latitude run parallel to the equator and are measured in degrees North and South of the equator; lines of longitude run between the poles and are measured in degrees east and west

of the prime meridian (0 degrees longitude). Don't forget to check that East or West (E or W) is correctly set when you enter a new longitude, and that North or South (N or W) is correctly set when you enter a new latitude.

The Location settings panel also allows you to be located on another planet or moon, or anywhere in space within the Solar System (Heliocentric location). Click on Earth at the top of the Location panel. As you click on this field you cycle through the names of the nine planets, the Moon, the Sun and Heliocentric. When you see a planet name with an arrow to the left of it it means that the planet has moons which you can locate your viewing position on. Click the arrow to cycle through a list of the available moons (or satellites) belonging to that planet. Choosing a location on a moon to vie w a planet or another moon can give some exciting views. Take a look at the guided tour which uses a location on one of Saturn's moons to observe another moon as it orbits Saturn.

#### **Choosing a named location**

A new viewing location can be selected by choosing one of the named sites from RedShift's extensive gazetteer. The Find Location dialog (Controls menu) lets you choose from a list of towns and cities or a list of well known observatories (click Sites to open the Gazetteer window). Gazetteers are also provided for the Moon, Mars and Venus (instead of towns, cities and observatories, the gazetteers list geographic features and landing sites of space missions).

If you are interested in seeing the surface maps of the Moon, Mars Venus or the Earth in greater detail, choose Maps from the Information menu. Map mode lets you navigate around full screen versions of the surface maps of the Moon, Mars, Venus and the Earth (the maps are held as large globes in the same way as the 3D planet models). In map mode you can also access the gazetteers, center the map on a selected location and use it as your new viewing location.

If you open the Time settings panel and the Location panel at the same time, you can see that choosing a new location changes the local time. RedShift 2 keeps track of your current viewing location and adjusts the

local time accordingly.

### **DIRECTION**

RedShift provides several ways to control which part of the sky you are looking at (the direction of view). If you know the name of an object you want to observe (such as a star or a comet), use the Find object dialog (Controls menu). The selected object will be highlighted with two small arrows and the Object window will appear. This window provides technical information about the object. The Object window also allows you to center your view on the selected object (you can center on chosen objects automatically by setting this as an option in the Preferences dialog or in the Find Object dialog).

#### **Finding planets and moons**

If you want to look at a planet or the Moon use Center on Planet (Controls menu). If you choose a planet or a moon that is a long distance from your current viewing location, it will appear as a dot on the screen. To see a distant planet in detail use the Zoom panel. Or you may want to change your location to somewhere nearer to the planet. Alternatively can use one of the special planet viewing modes described belo w.

#### **Locking on a planet or moon**

Once you have used Center on Planet (or centered on a moon using the Find object dialog) you have the option to lock your viewing direction to the selected object. If you center on a planet or moon and then run time, the object will continue in its orbit and disappear off the edge of your screen. Locking the object lets you track the path of the planet or moon. You cannot change your direction of view while you are locked on an object. You can unlock using the Controls menu or by clicking Locked on object on the Direction panel (the Locked on object button is checked while you are locked).

#### **Direction panel**

The Direction panel is a simple tool which you can use for navigating around the sky. Click the arrow buttons to move your view up and down, left and right. The amount which your direction of view changes with each click can be controlled by changing the value in the Move step windo w.

#### **Entering celestial co-ordinates**

The most flexible way to control your direction of view is to use the Center on panel. This panel lets you enter a viewing direction using one of two coordinates systems. If you don't understand how the Right Ascension/Declination (RA/Dec) or the Azimuth/Altitude co-ordinates systems work, take a look at the explanations in the online version of the Penguin Dictionary of Astronomy.

#### **Constellations, grids and markers**

As you move your direction of view around the sky, it is very easy to lose track of which direction you are looking. The constellations were drawn by early astronomers to help them map the sky. Initially the constellations were defined only to cover the path which the Sun follows through the year (these are called the Zodiacal Constellations). Greeks distinguished 48 constellations in 150 AD (Ptolemy). Other astronomers added many more (Bayer, Hevelius and others). In 1930 the list was reduced to 88 and standardised. Click Constellations in the filters panel to switch on the boundaries, outlines and names of the constellations. This will help you keep track of your current direction of vie w. You can also click Grids to lay a labelled grid over the area of the sky you are observing or Markers to mark the main points in the sky .

### **ZOOM**

Zoom controls the angle of view that is displayed. Increasing the zoom factor decreases the area of sky that is displayed. RedShift 2 lets you enter a zoom factor anywhere between 0.2 and 9999. Zoom factor 1 gives an angle of view similar to that seen by the naked eye. At 0.2 zoom RedShift shows the sky as a celestial sphere. Setting a very large zoom factor may result in nearby planets and moons obscuring your vie w.

You can also zoom in using the eye icons on the Direction panel, or by

dragging a marquee over an area of the screen (drag a marquee with the CTRL key (OPTION for Macintosh) key pressed to zoom out). If you drag a marquee several times over the same area, the zoom factor will become so large that it may no longer possible for the software to accurately position an object in the center of the screen.

### **PLANET VIEWING MODES**

To get the best views of a planet an observer needs to be located in space close to the planet. This requires the ability to set the correct heliocentric co-ordinates and direction of vie w. To make it simple to view planets, RedShift includes two special planet viewing controls.

#### **Move around planet**

Move around planet (Position panel) initially locates you in space above the Earth (unless you have selected a location on another planet, in which case Move around planet starts with a view of this planet). Location is automatically set directly above the latitude and longitude currently set in the Location panel. A new planet can be selected simply by clicking one of the planet buttons. The sliders allow the planet to be vie wed from any direction. By dragging the North/South and East/West sliders you move your viewing location around the planet (the current co-ordinates and height above the planet are displayed in the readout on the panel). The initial distance from a planet is automatically calculated to show the planet at a pre-set size. Distance from the planet is controlled using the distance slider (note that where a planet has moons, a blue bar appears on the distance slider indicating the average distance of the outermost moon from the surface of the planet).

Using Move around planet in conjunction with the Control Time panel allows you to observe the motion of planet/moon systems.

You must close the Position panel before you can change your direction of vie w.

#### **Follow planet**

Follow planet positions you on an orbital path around the sun, parallel to the orbit of a planet. Initially your direction of view is centered and locked on the planet. You can view the planet from any of six pre-set directions. You can release this directional lock, while remaining in Follow planet mode.

A new planet can be selected simply by clicking one of the planet buttons. Used in conjunction with the Control Time panel, Follow planet allows you to track a planet (or planet/moon system) as it orbits the Sun. RedShift calculates the orbit of the planet accurately and shows the correct phase of the planet for any point in time. It may help understand the orbital path of the planet if you display constellations or grids.

The initial distance from a planet is automatically calculated to show the planet at a pre-set size. Distance from the planet is controlled using the distance slider (note that where a planet has moons, a blue bar appears on the distance slider indicating the average distance of the outermost moon from the surface of the planet).

Since Follow planet locks your view on the planet, you will have to unlock before you can change your direction of vie w.

# APPENDIX

### **PLANETS, MOONS AND STARS**

### **PLANETS**

RedShift 2 contains models of the nine planetary systems. The surfaces of Mercury, Venus, the Earth and Mars (and several moons – see below) have been imaged using shaded relief maps. The shaded relief maps have been scanned, enhanced and then mathematically wrapped around a sphere to create a three dimensional object. The other five planet images have been created by artists using a variety of photographic reference material.

#### **MOONS**

The model of Earth's Moon has also been created using shaded relief maps. The following moons have been treated in the same way (although some surface areas have been left blank where no mapping data is available):

Jupiter's moons: Io, Ganymede, Callisto, Europa Saturn's moons: Mimas, Dione, Rhea, Tethys, Enceladus, Iapetus

Mars' moons, Phobos and Deimos, are irregular. These are represented as scalable two-dimensional images. All other moons in the solar system are shown as grey spheres.

### **MAPS**

RedShift contains detailed surface maps (with associated gazetteers) for the Earth, Moon, Mars and Venus. These surface maps are held as threedimensional spheres which can be rotated. Because a large amount of memory is needed to manipulate the surface maps, Map mode operates independently of the main view of the sky.

### **ASTEROIDS AND COMETS**

RedShift contains orbital data on 5,011 asteroids. Asteroids (which are also known as Minor Planets) orbit the Sun in a belt which is located between Mars and Jupiter. The asteroid belt can be vie wed by choosing a Heliocentric location with latitude set to 90°, and a height of 10 astronomical units (a.u.) or more. Center your view on the Sun and set the required range of Asteroid sizes using the Asteroids Filter dialog.

RedShift also lets you view around 100 short period comets.

#### **STARS**

At the heart of RedShift is a catalogue of approximately 250,000 stars. Each star is accurately positioned with its spectral type indicated by its color. Stars can be filtered using their magnitude, spectral type and luminosity class. RedShift can display some stars to magnitude 12 (smaller stars have higher magnitude values).

Default settings display all stars to magnitude 6. Use the Stars Filter dialog (Display, Stars...) to control the magnitude and therefore the number of stars displayed. Use a zoom factor of 2 or above to see the maximum number of stars that RedShift can display.

#### **DEEP SKY OBJECTS**

These are objects beyond our galaxy. RedShift contains a catalogue of approximately 40,000 deep sky objects, including galaxies, nebulae and star clusters. Deep sky objects are represented as symbols. The Deep Sky Filter dialog (Display, Deep Sky...) allows you to select which objects are displayed and contains a key to the symbols.

# ACCURACY OF POSITIONS

### **THE MOON AND PLANETS**

The best published positions for the Moon and Planets are those given each year in the Astronomical almanac. These positions are calculated numerically using the "DE200" computer program of the USA's Jet Propulsion Laboratory. DE200 is fine for positions between 1850 and 2050 AD, but a slightly different program "DE102" is needed for calculating positions over the much larger time interval of 1411 BC to 3002 AD.

In RedShift 2 the positions of the Moon and Planets are based on the DE102 calculations. The differences between RedShift and DE102 positions are extremely small and no larger than the differences between DE200 and DE102. This implies that over the period 1850 to 2050AD the RedShift positions are typically good to about two arc-seconds for the planets, and about five arc-seconds for the Moon. Over the extended period of 4712 BC to 10,000 AD the RedShift positions are thought to be better than ten arc-seconds for the outer planets, thirty arc-seconds for the inner planets, and a few arc-minutes for the Moon.

### **SATELLITES**

The majority of the planets in the Solar System have satellites orbiting around them. RedShift computes positions for both of Mars' satellites, 14 of Jupiter's satellites, 9 of Saturn's, 2 of Uranus's, and Pluto's satellite Charon. RedShift uses the best available data for all the satellites and their positions agree with those in the Astronomical Almanac to typically about 2 arc-seconds. Ho wever, current orbital data are not sufficiently reliable for the positions to be trusted over greatly extended periods of time.

### **ASTEROIDS AND COMETS**

The orbits of every asteroid and comet about the Sun are defined by a set of six astronomical constants. RedShift computes the orbits of the asteroids and comets using the best available values for these constants. Ho wever these orbits ignore the gravitational effects of the planets.

Consequently, the accuracy of positions will gradually get worse as you move forwards and back in time.

The new Space Flight feature calculates the position and orbits of selected asteroids and comets to a higher level of accuracy.

#### **Product Support Product Support**

Your purchase of an Expert product includes free product support to help you get the most out of your software. All Expert products are thoroughly tested and come with a Help File, User's Guide and/or Online Manual. In most cases, the answers to many of your questions are in the Help File, User's Guide and/or Online Manual. If you are having problems starting or running the program, please feel free to contact us.

24 Hour Automated Support

- u Find answers to frequently asked questions on the worldwide web at http://www.expertsoftware.com
- Use our Fax Back System for support and product information at (800) 772-5706.

E-mail Addresses E-mail Addresses

You can send e-mail to support@expertsoftware.com or sales@expertsoftware.com

**Mailing Address** 

800 Douglas Road, Suite 750, Coral Gables, FL 33134 or P.O. Box 144506, Coral Gables, FL 33114-4506.

Telephone Product Support

- **<sup>2</sup>** Contact a friendly Expert Product Support Specialist Monday through Friday, 9:00AM to 5:00PM EST, (Eastern Standard Time).
	- Telephone (305) 567-9996
	- Fax (305) 569-1350.

**If you call**, you should be at your computer. Be ready to give the Product Support Specialist the 10-digit program version number from the front of your program disk or back of the CD jewel case, as well as the following information:

- If you have a Macintosh®–compatible computer:
	- Please have the model, system software version and amount of memory available.
- If you have a Windows®– or MS-DOS®–compatible computer:
	- The version of DOS that is installed on your computer. (You can determine the version by typing VER at the DOS prompt.)
	- The version of Windows $$\otimes$  installed on your computer.$
	- The type of hardware you are using:
	- The brand of computer you own,
	- u CPU type (80386, 80486, Pentium®),
	- Video type (EGA, VGA, Super VGA).
	- Model and type of video card, and
	- Model and type of printer.
	- $\triangle$  The exact wording of any messages that appeared on the screen.
	- What happened and what you were doing when the problem occurred.
	- $\bullet$ We encourage Windows® 3.x (or MS-DOS 6.x) users who need product support to print an MSD report. Have it available for the Product

Support Specialist who answers your call. You will find the MSD (Microsoft Diagnostics) program in either the Windows or the DOS directory.